# FIT制度·FIP制度 · 奈桑鼻令奉 再生可能エネルギー電子申請

### 操作マニュアル 【認定申請:申請内容の修正(太陽光50kW未満以外用)】

第9版 2023年4月1日

# 1-1.ログイン【共通】

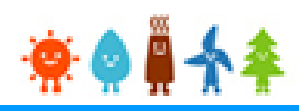

再生可能エネルギー電子申請ホームページ にアクセスし、ログインを行います

※対応ブラウザ: Microsoft Edge、Google Chrome、Firefox、Safari

# ログイン方法

FIT制度・FIP制度 – 奈 ● 鼻 令奉 再生可能エネルギー電子申請

## [ログイン]をクリックします

ログイン画面へ進みます

※旧システムにてログインID・パスワードを付与されている方は、当該ログインID ・パスワードにて、本システムにログインできます

#### 2021年12月1日

#### 電子申請は[PDF]又は[ZIP]形式にて[ファイル]を添付し、 申請を行います

[PDF]又は[ZIP]形式にてファイルの添付ができない方 こちらを参照の上、申請書類を紙面にて提出します

□ 電子申請マイページ ログイン ॶ 翌定申請・定期報告 新規登録 > ログインID · パスワードを忘れ た方 > インターネットを通じた申請が できない方 > 太陽光パネル型式リスト (PDF) > 操作マニュアル 【参考様式】 > 1. 新規申請手続における提出 書類に係る参考様式 > 2. 変更認定申請又は届出手続 における提出書類に係る参考様式

# 1-2.ログイン【共通】

### 発行済みのログインID、パスワードを入力します

ログイン方法 RP制度 ※● ● ↑ 再生可能エネルギー電子申請

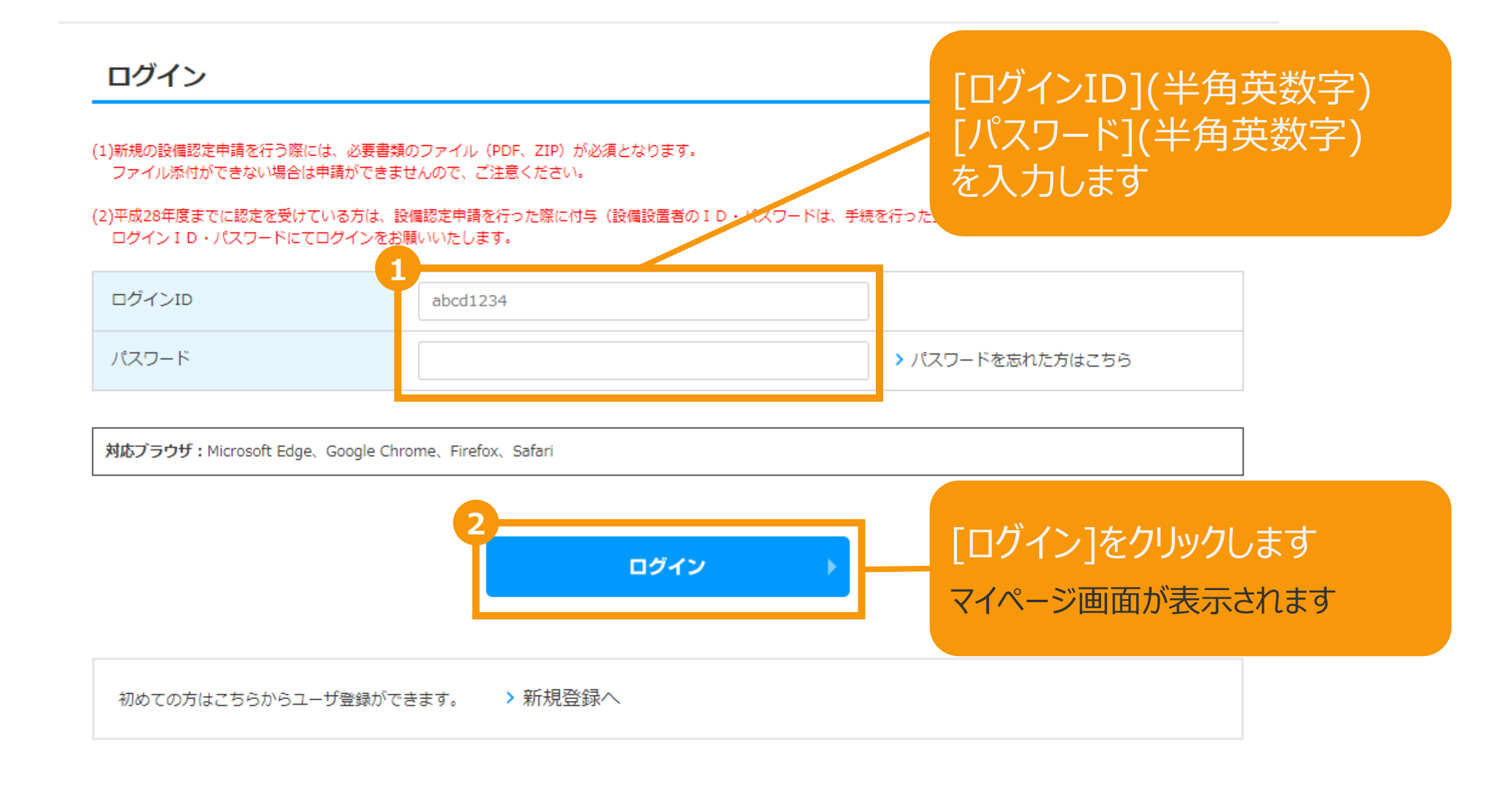

# 1-3.ログイン【共通】

### [ログイン]に成功するとマイページが表示されます

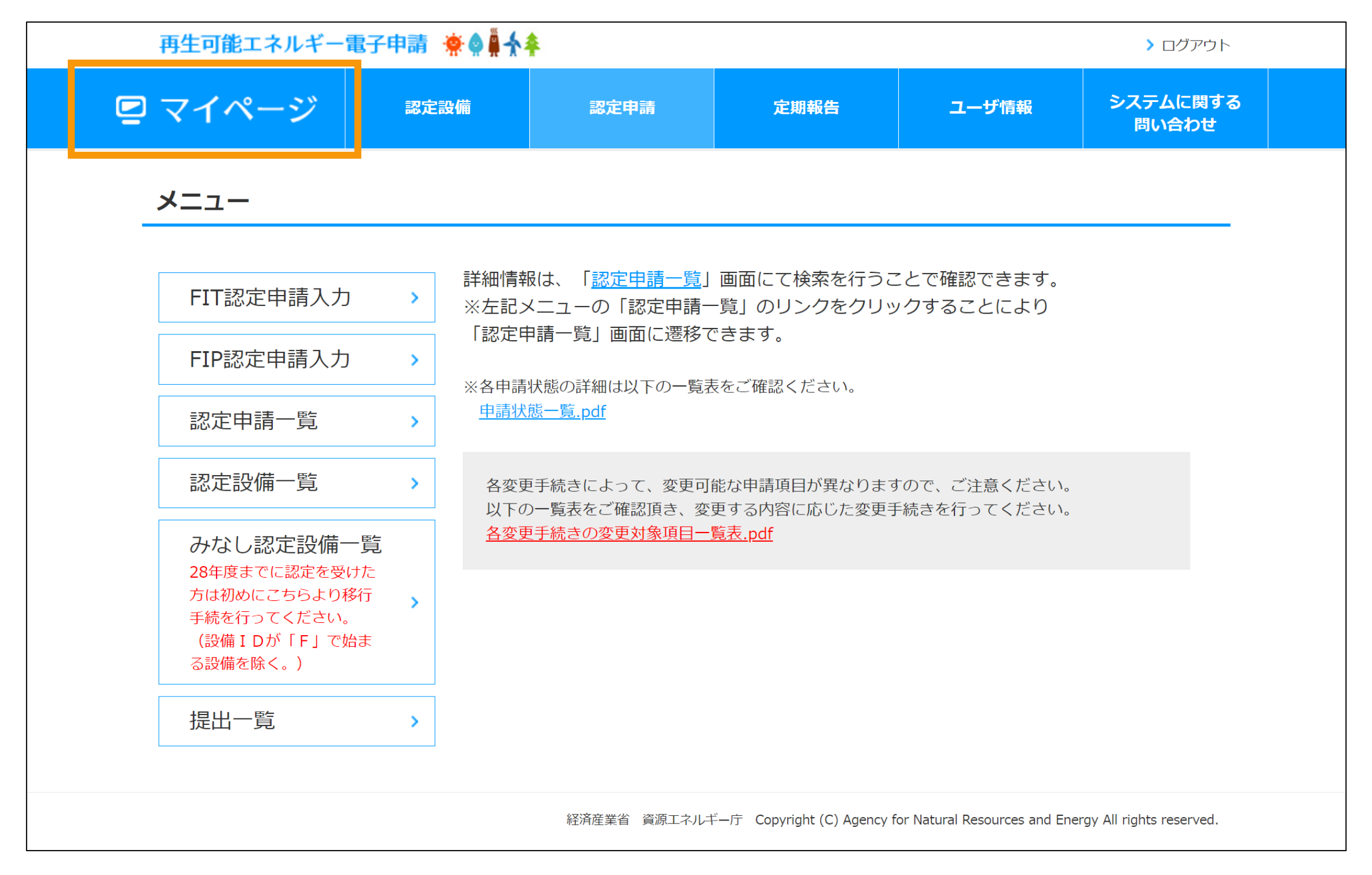

# 1-4.認定申請検索【共通】

# マイページにログインしている状態で操作を行います

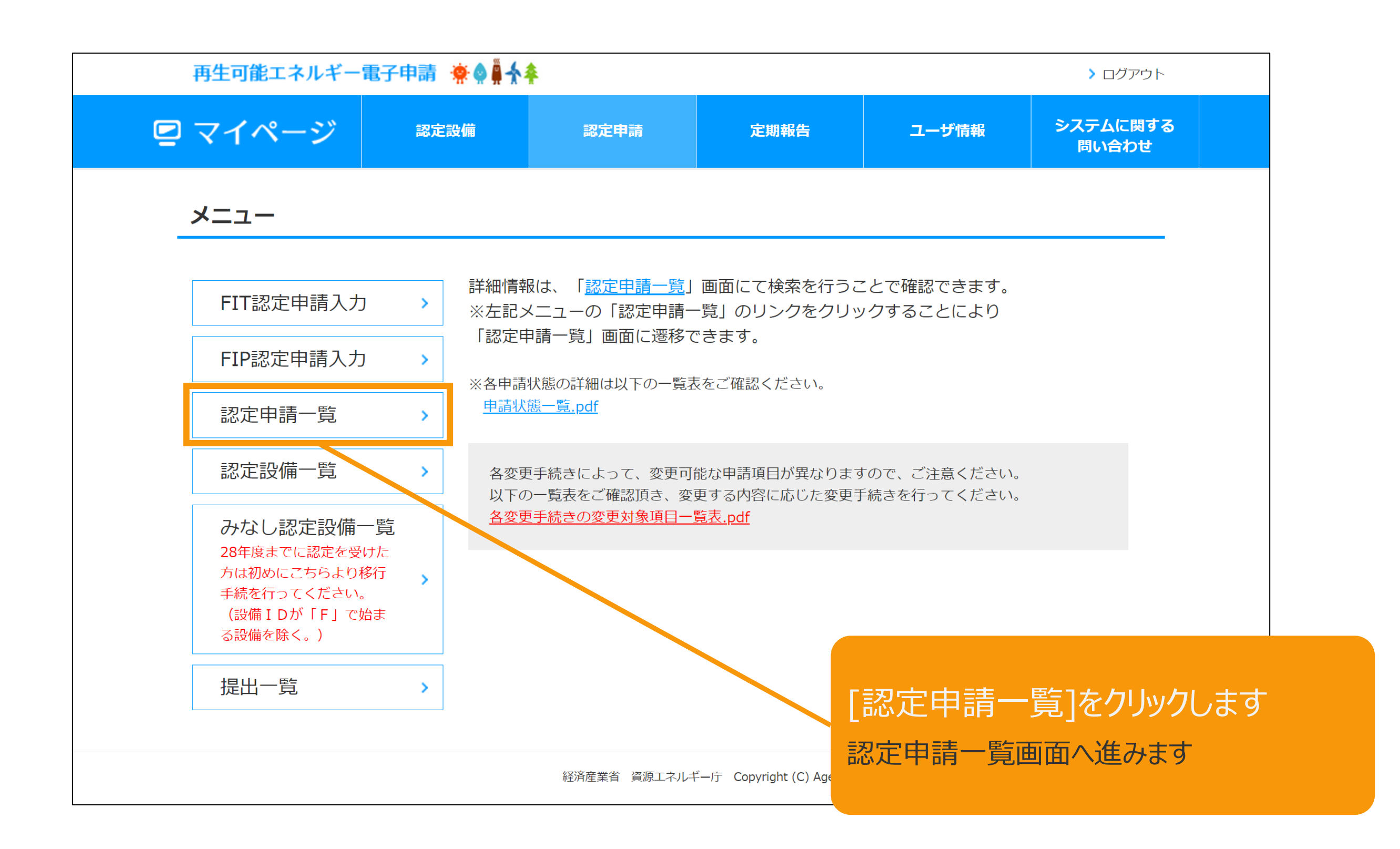

# 1-5.認定申請検索【共通】

### 該当する認定申請を検索します

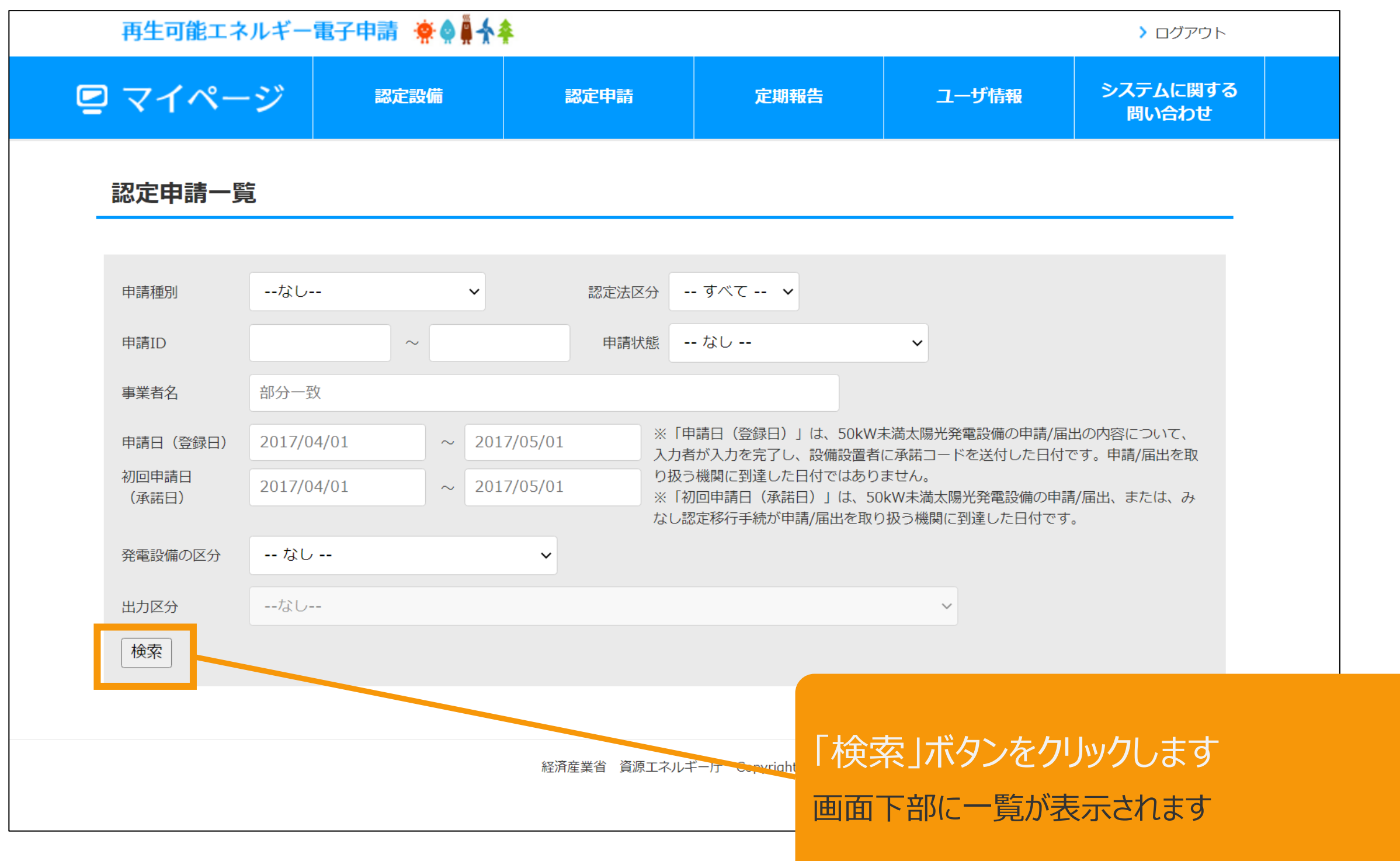

# 1-6.認定申請検索【共通】

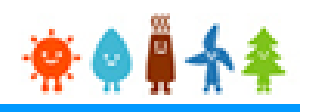

### 該当する認定申請を検索します

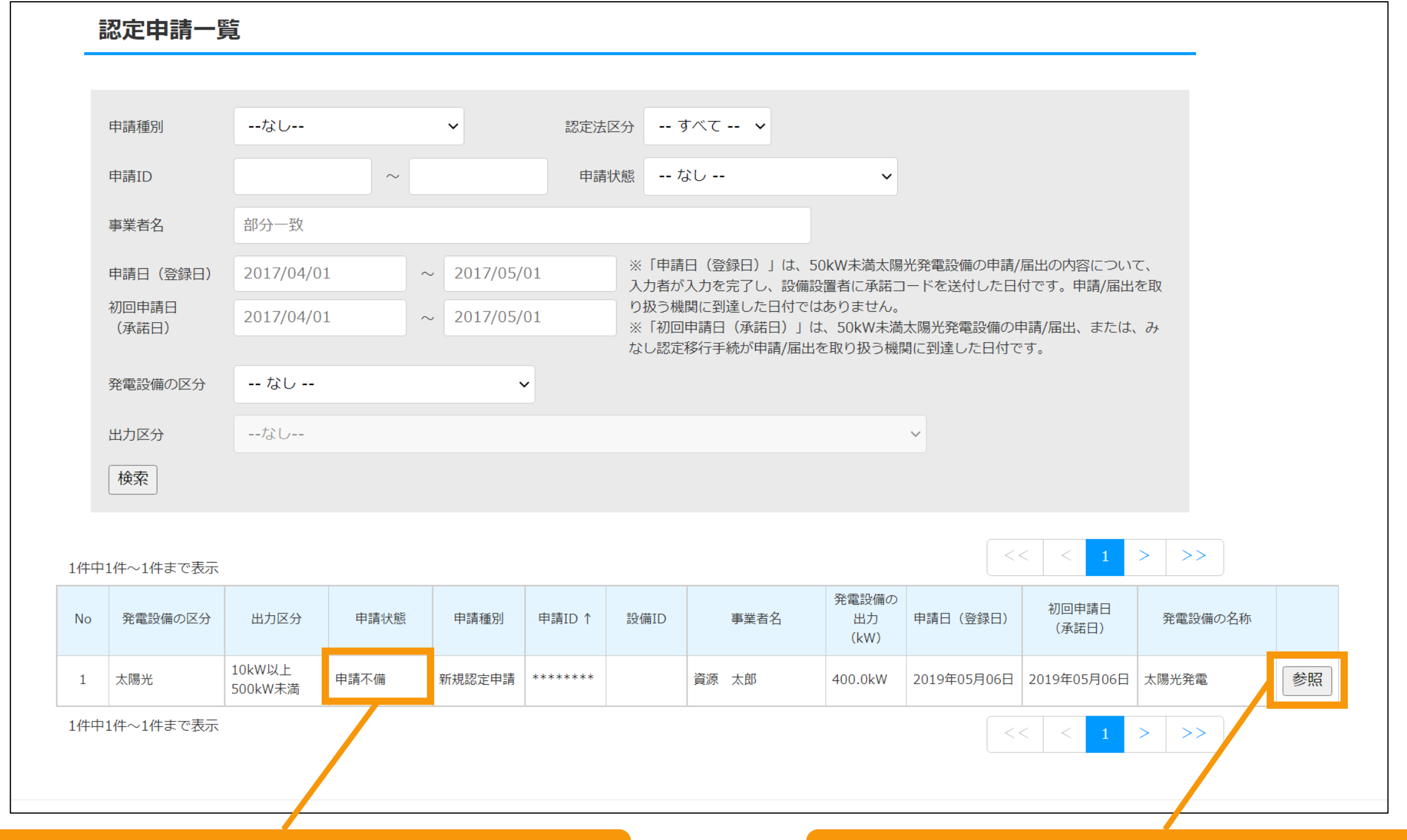

「申請不備」または「繰越し中」の状態のも のが申請内容の修正を行える申請です

# 「参照」ボタンをクリックします 申請内容参照画面が表示されます

# 1-7.申請内容参照【共通】

# 該当する申請内容を参照します

再生可能エネルギー電子申請 寮● # 今

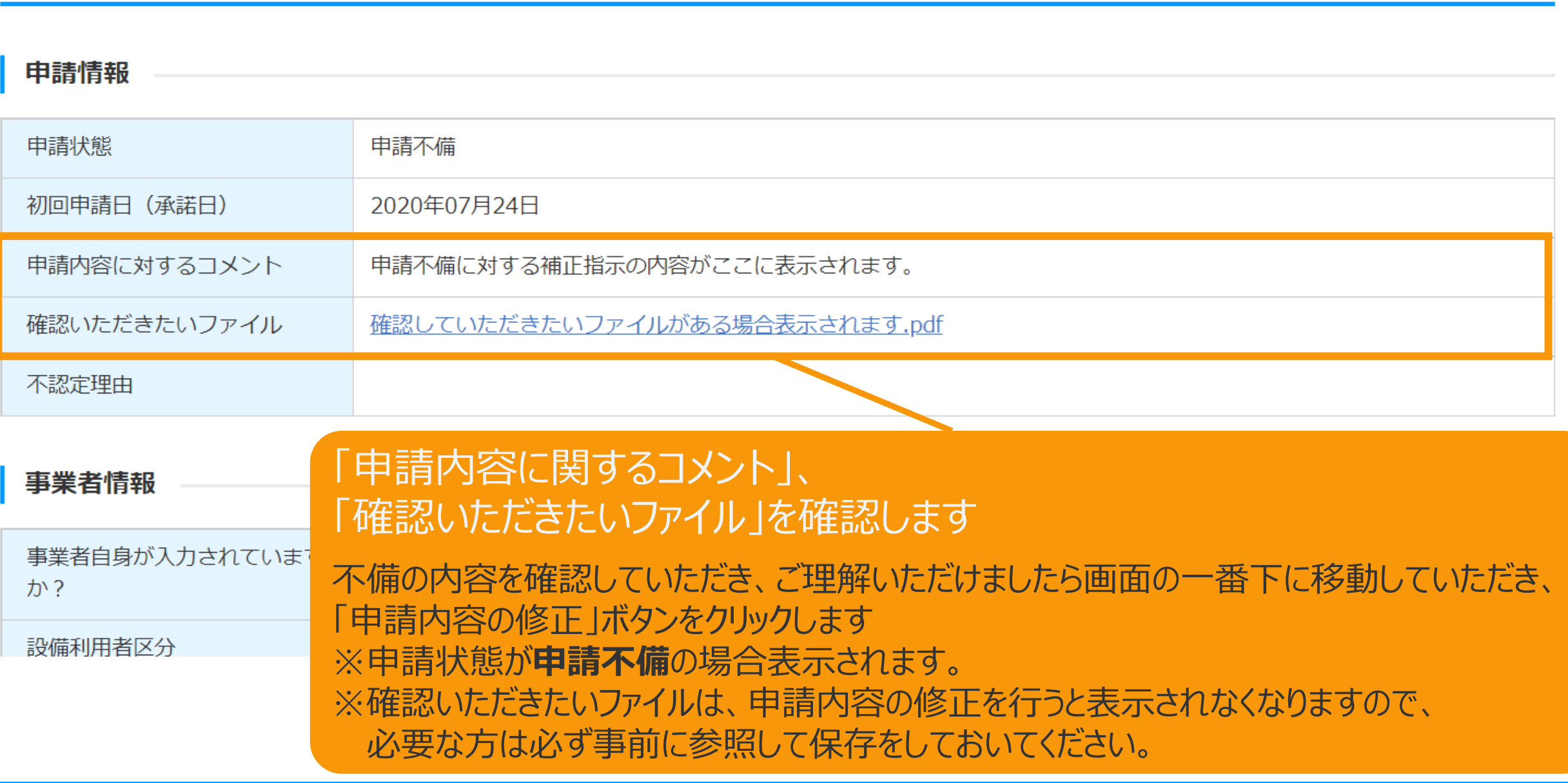

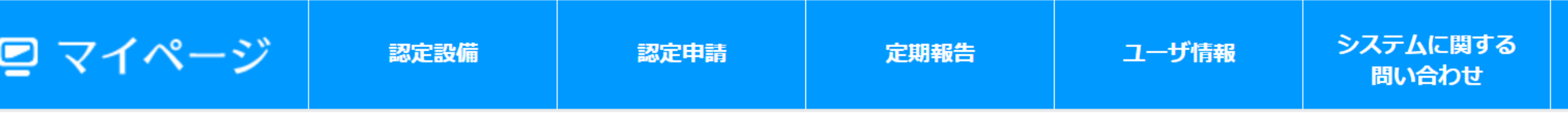

申請内容参照

▶ ログアウト

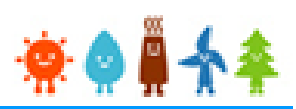

# 1-8.申請内容参照【共通】

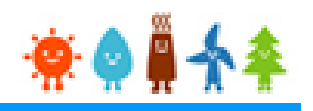

# 該当する申請内容を参照します

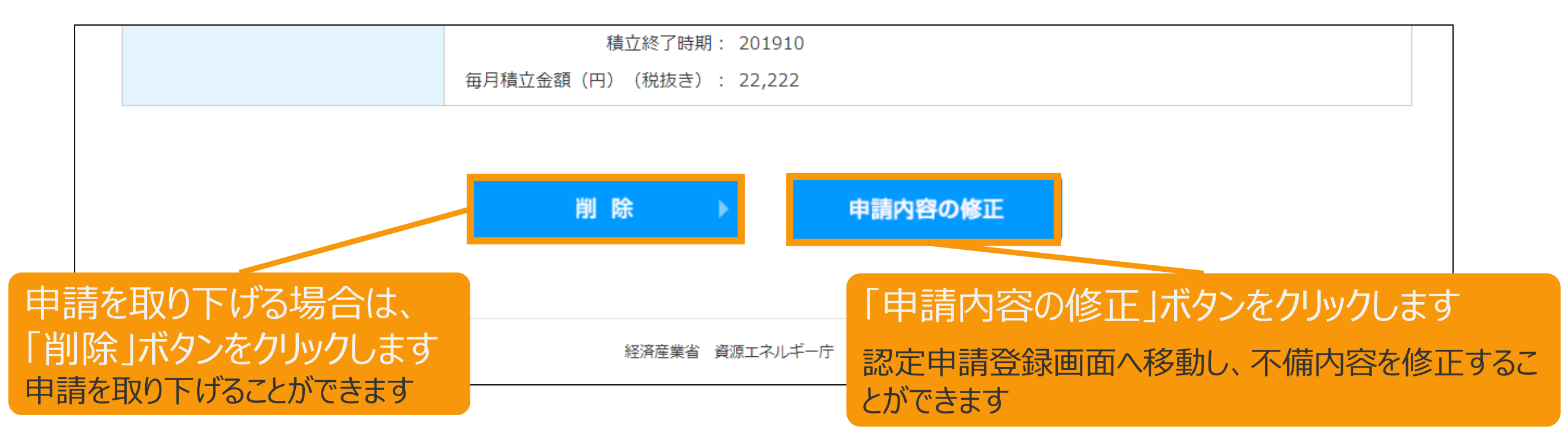

以降の手順は状況によって異なりますので、ご注意ください。

- 1.審査中に申請不備となり申請内容の修正を行う場合はP.9からの手順を参照してください。
- 2.落札後に①系統接続に係る事項の入力、②接続の同意を証する書類の添付を行う場合は、 P.22からの手順を参照してください。
- 3.落札後に認定取得期限までに認定が取得できず、次年度に繰越した申請の修正を 行う場合は、P.26からの手順を参照してください。

# 2-1.申請内容の修正

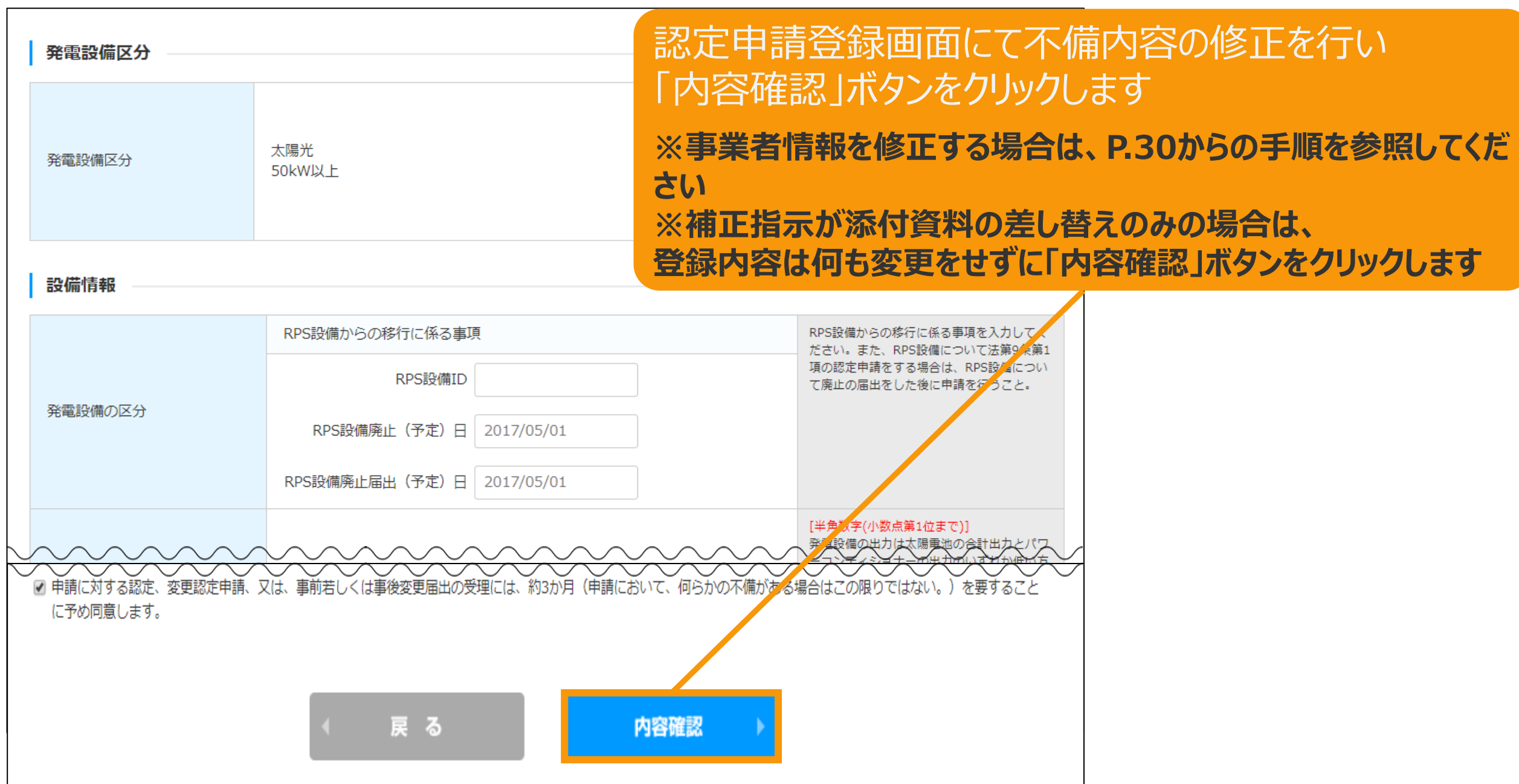

# 2-2.申請内容の修正

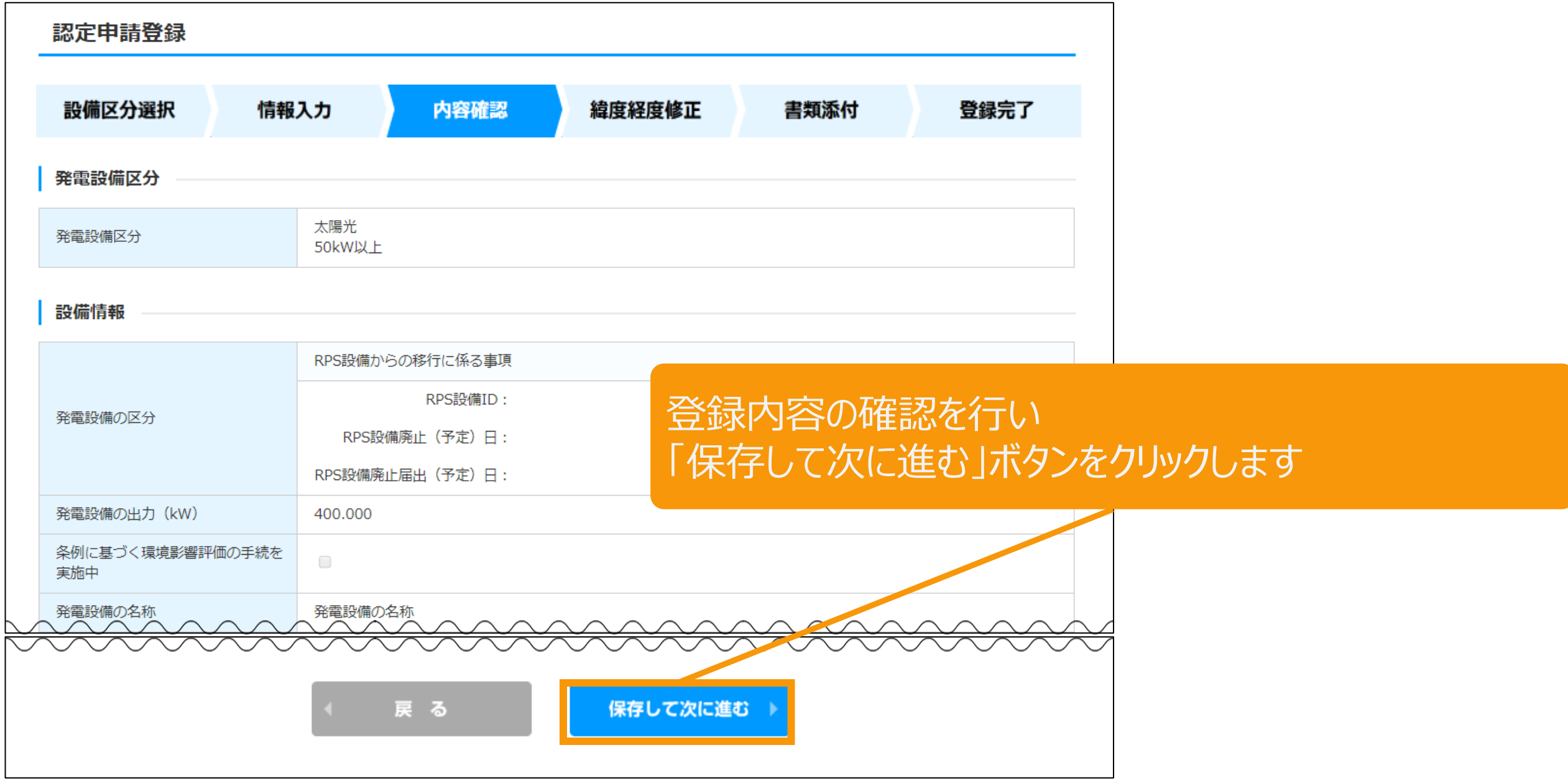

# 2-3.申請内容の修正

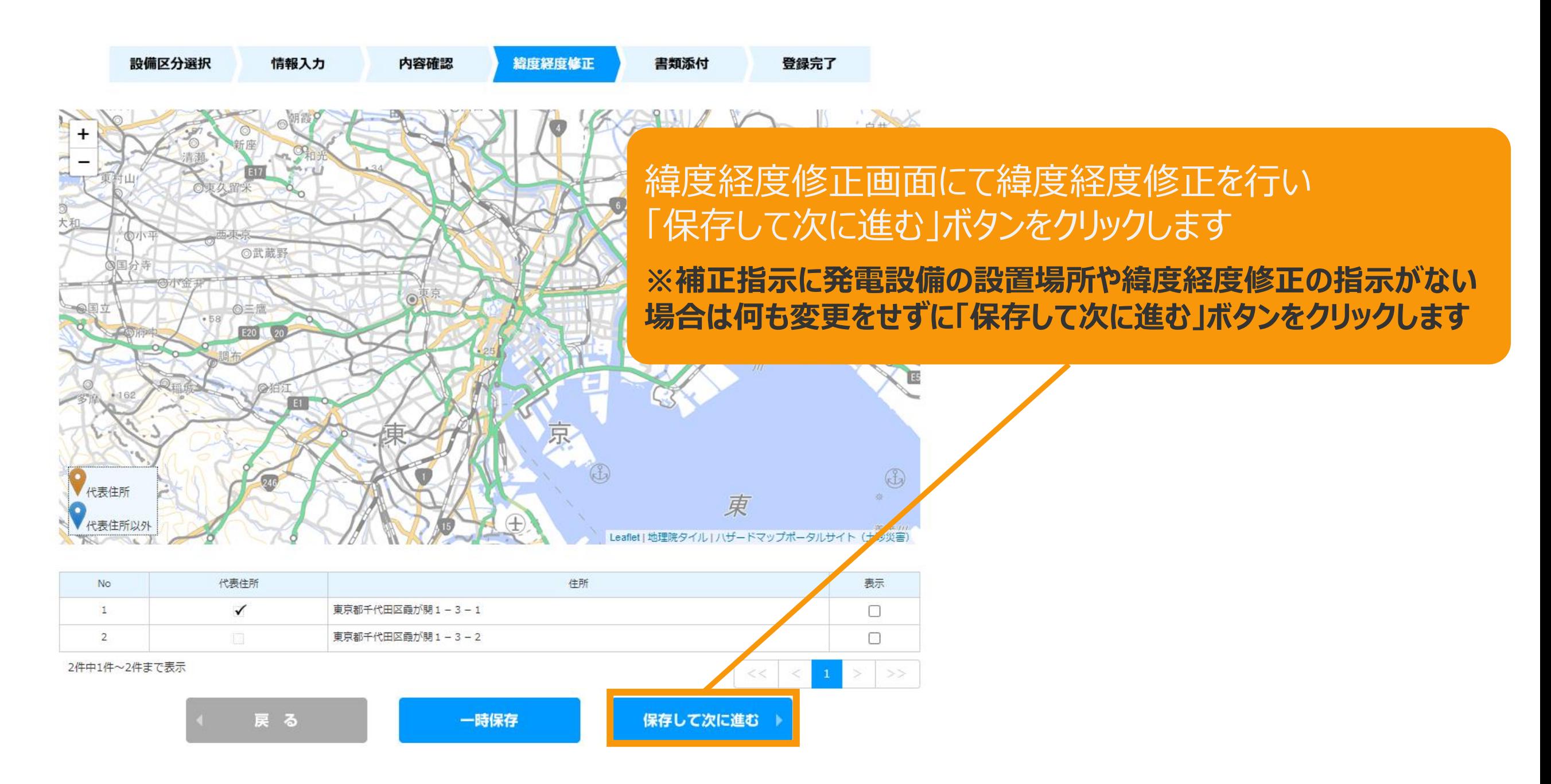

# 2-4.申請内容の修正

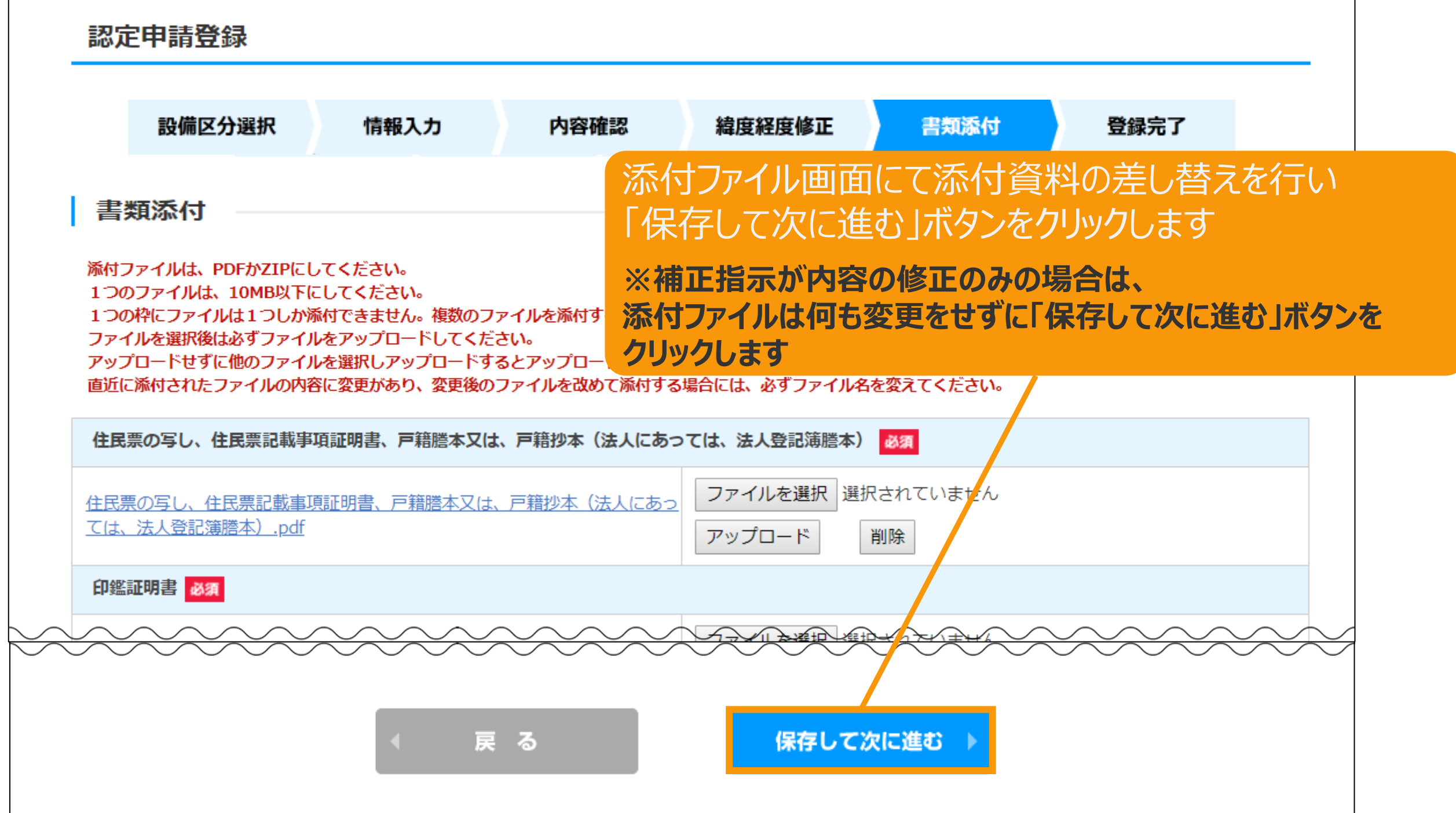

# 2-5.申請内容の修正

### 登録完了画面が表示されるので、「申請書の印刷はこちら」のリンクをクリックします

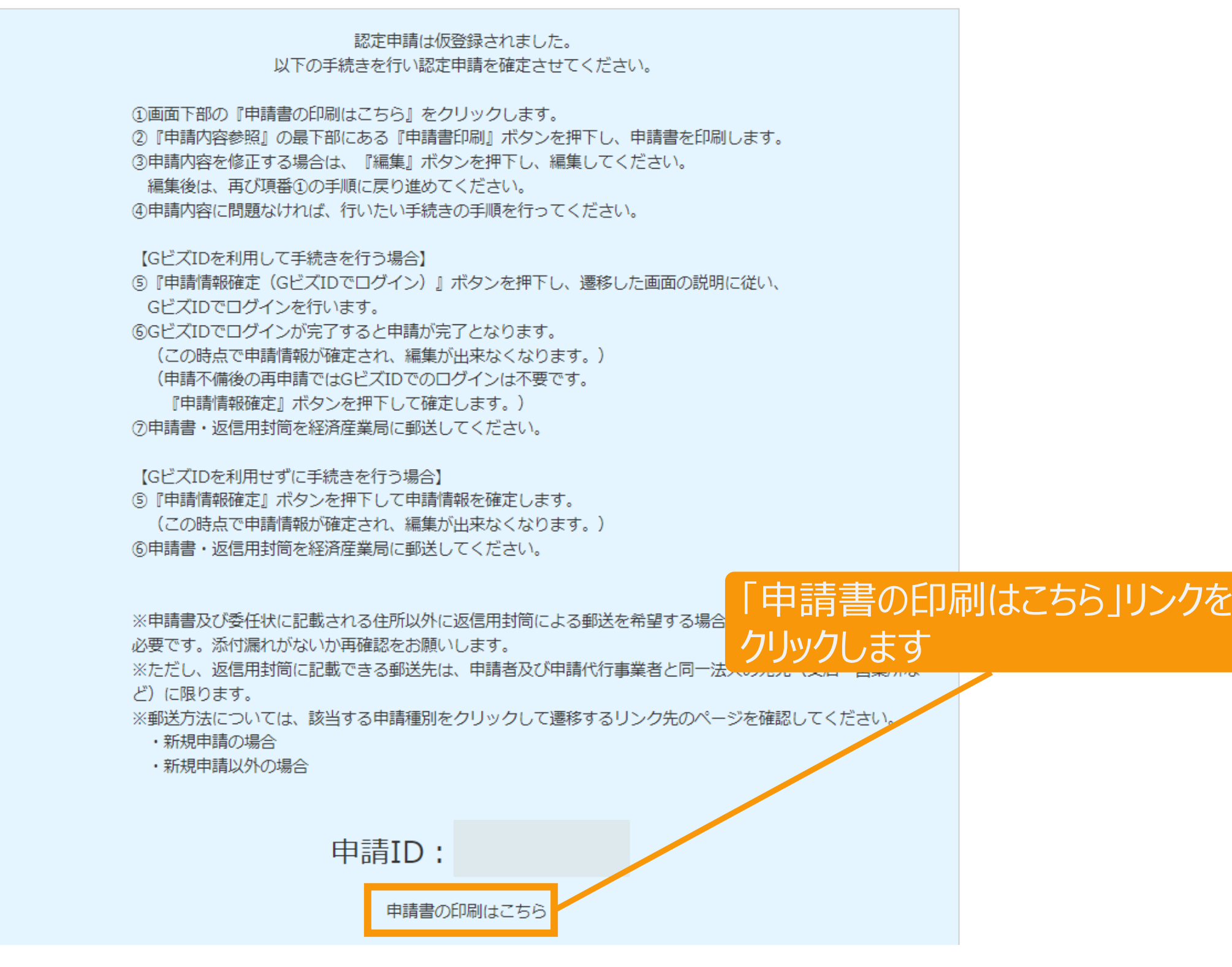

# 2-6.申請内容の修正

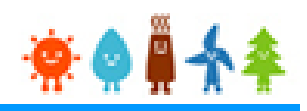

### 該当する申請内容を確認します

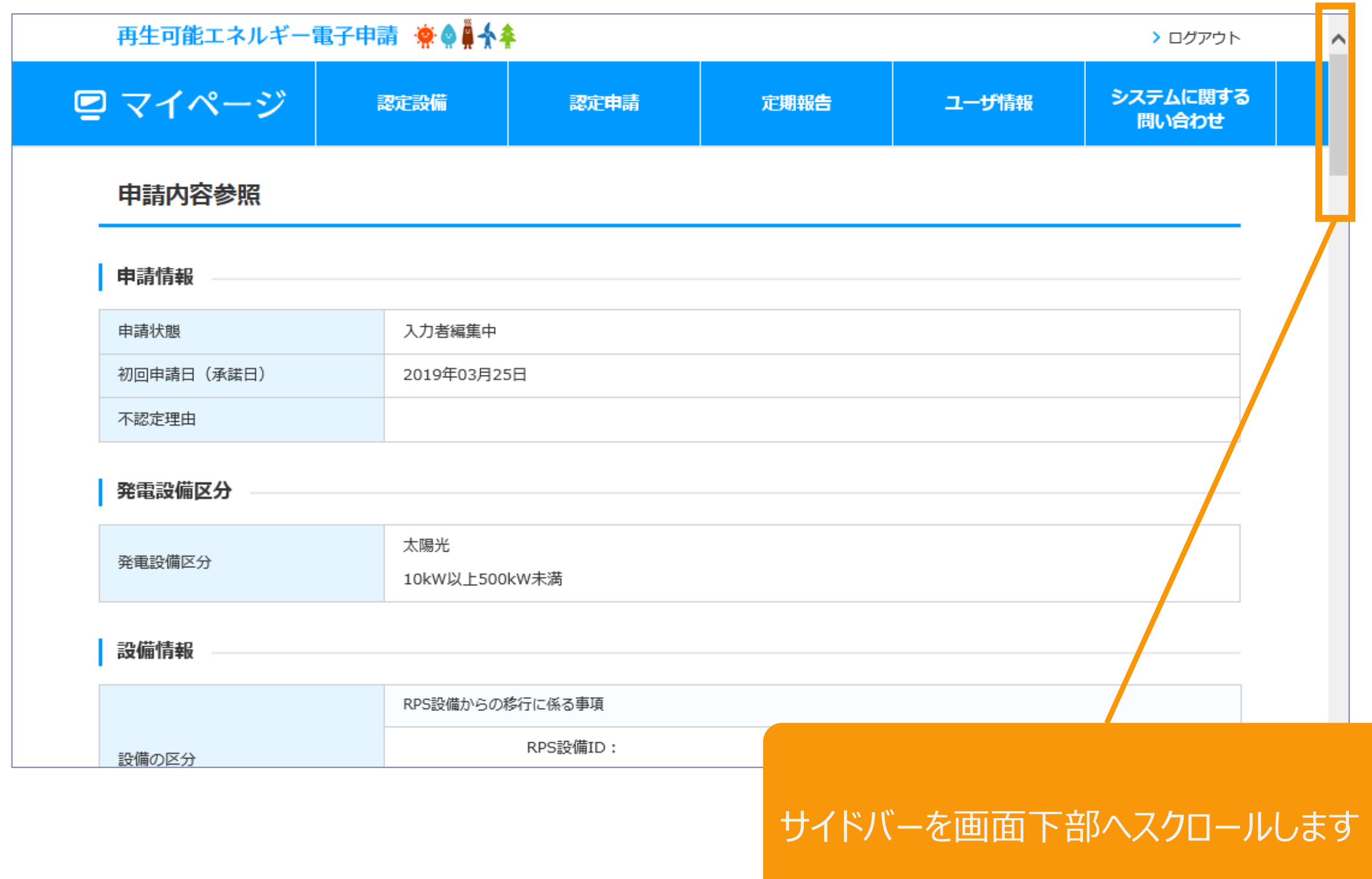

# 2-7.申請内容の修正

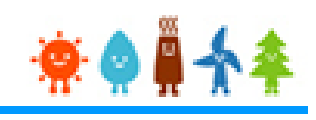

#### 該当する認定申請の認定申請書を印刷します

下記の手順で、申請情報確定を行ってください。 ①申請書印刷ボタンを押して、申請書を印刷してください。 (申請情報確定を行うまでは、何度でも編集、印刷が可能です。) 2申請書の内容を確認し、行いたい手続きの手順を参考に手続きを行ってください。 (申請情報確定を行うと、編集が出来なくなります。)

【GビズIDを利用して手続きを行う場合】

3 『申請情報確定 (GビズIDでログイン) 』ボタンを押して、遷移した画面の説明に従い、GビズIDでロ グインを行います。

④GビズIDでログインが完了すると申請が完了となります。

(申請不備後の再申請ではGビズIDでのログインは不要です。『申請情報確定』ボタンを押下して確定 します。)

6)申請書・返信用封筒を経済産業局に郵送してください。

【GビズIDを利用せずに手続きを行う場合】 3)『申請情報確定』ボタンを押して、申請情報を確定します。 ④申請書・返信用封筒を経済産業局に郵送してください。

※申請書及び委任状に記載される住所以外に返信用封筒による郵送を希望する場合は、連絡票を添付する ことが必要です。添付漏れがないか再確認をお願いします。

※ただし、返信用封筒に記載できる郵送先は、申請者及び申請代行事業者と同一法人の宛先(支店・営業 所など)に限ります。

※郵送方法については、該当する申請種別をクリックして遷移するリンク先のページを確認してくださ  $U_{\alpha}$ 

- ・新規申請の場合
- ・新規申請以外の場合

B.

申請書印刷

編集

削除

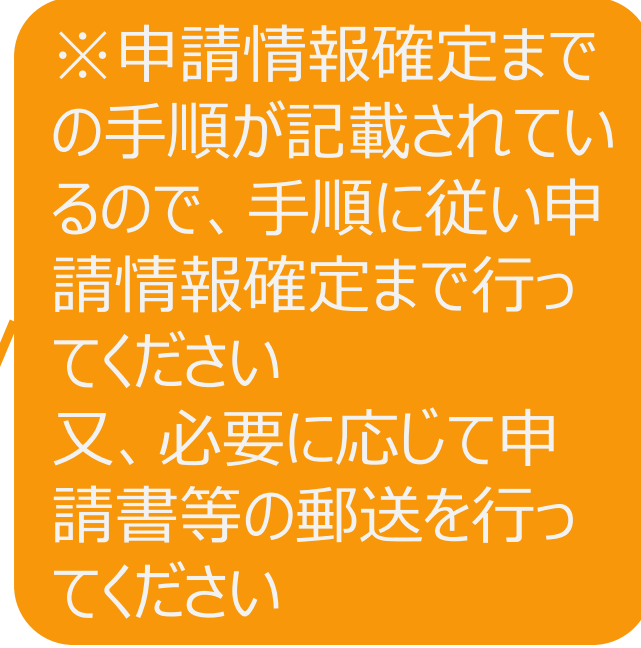

「申請書印刷」ボタンを クリックします 注意メッセージが出力され ます

# 2-8.申請内容の修正

#### 申請書印刷後の注意文が表示されます

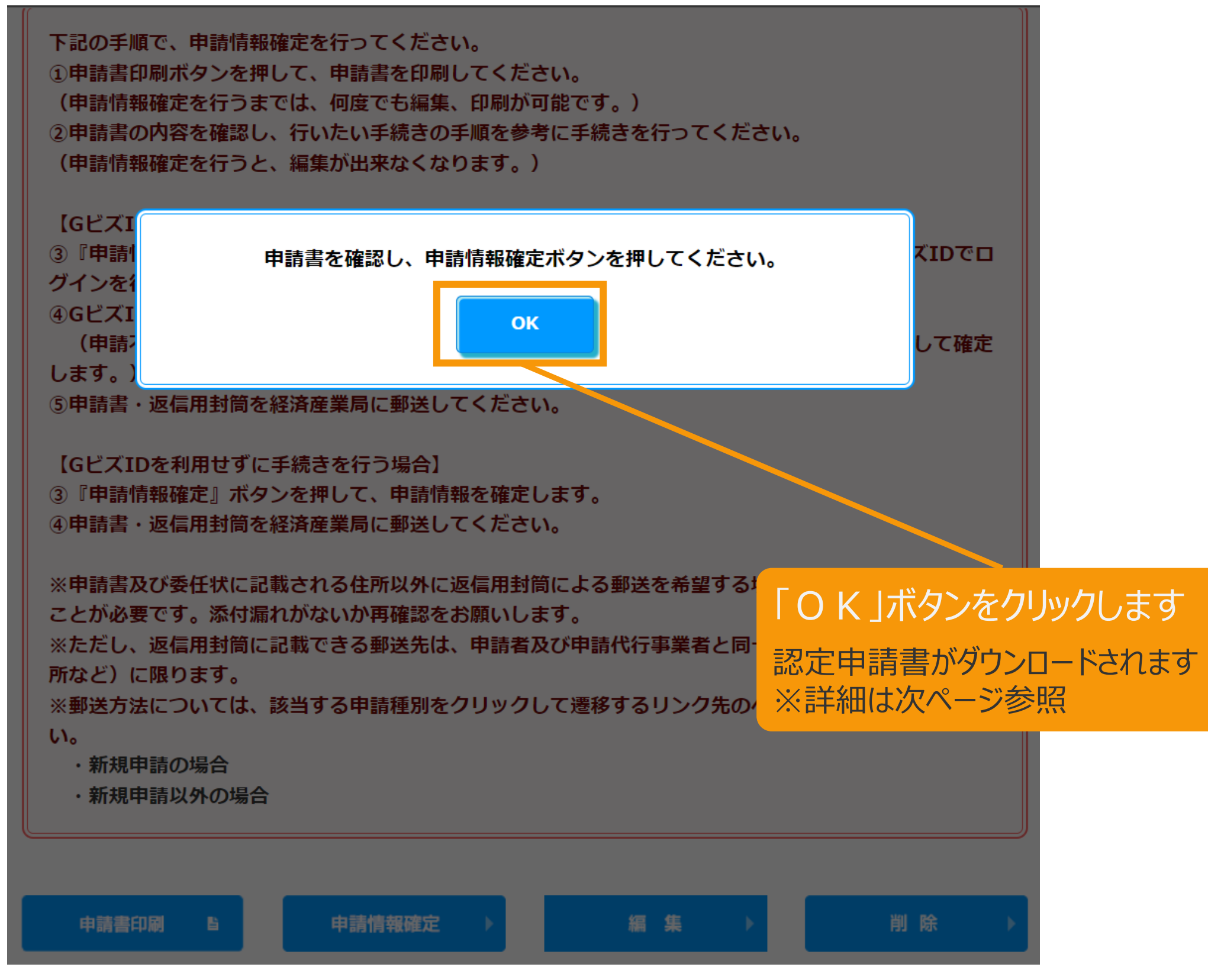

# 2-9.申請内容の修正

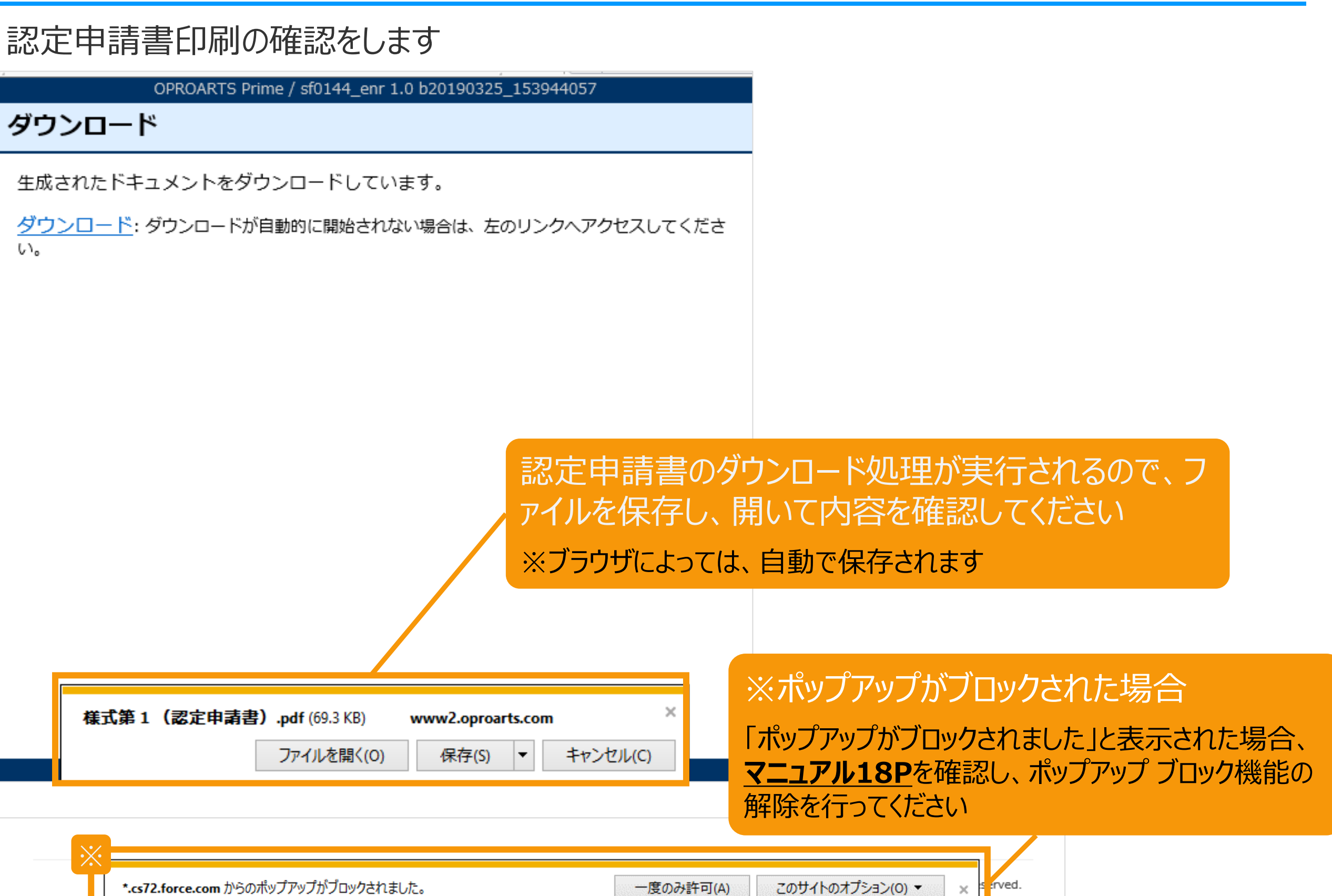

# 2-10.申請内容の修正

作成完了した帳票がPDFで出力されます この帳票を印刷し内容を確認してください 内容に問題がなければ「申請情報確定」ボタンをクリックして申請情報確定を行って下さい

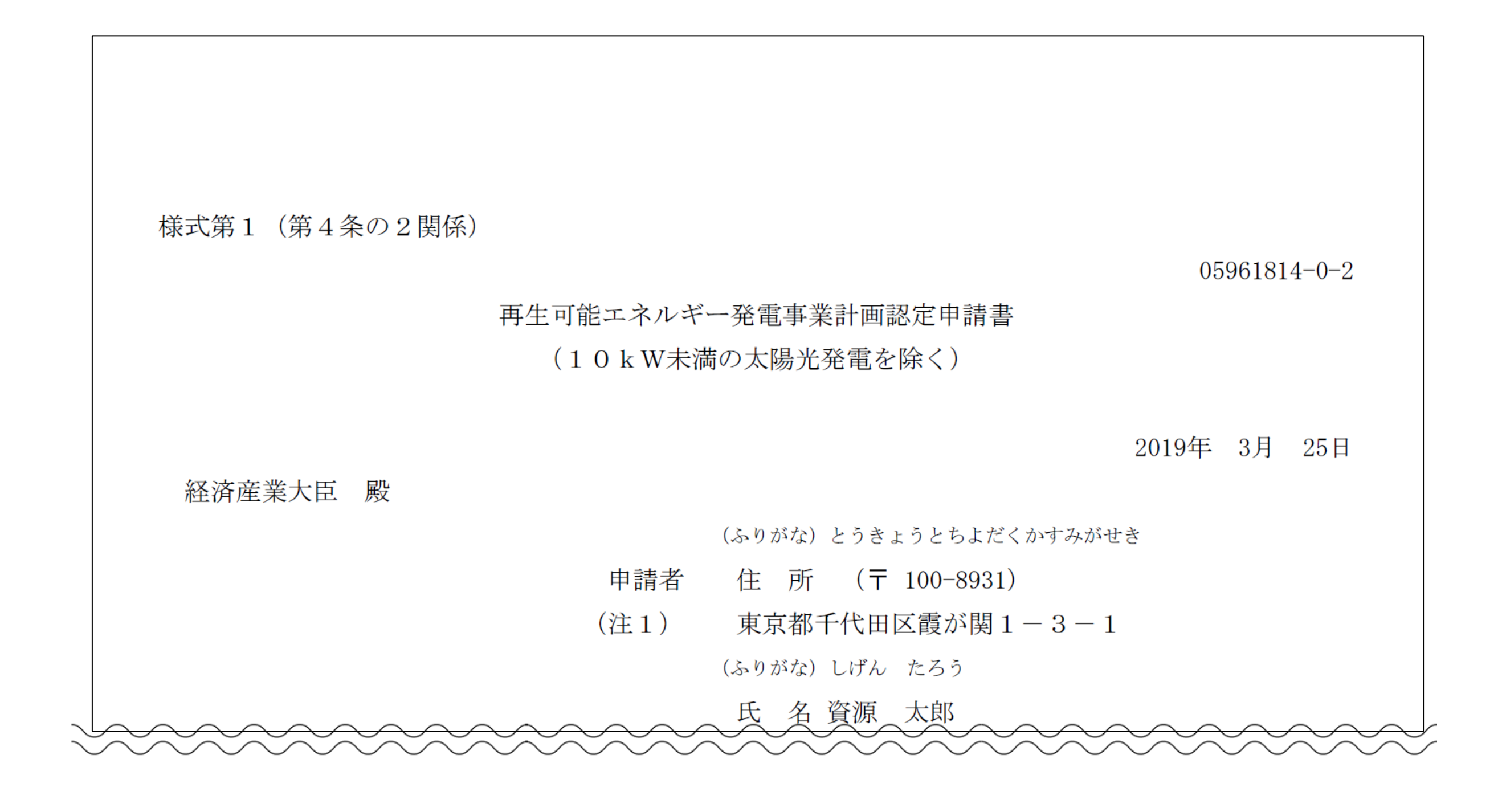

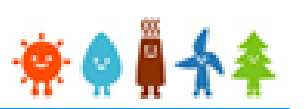

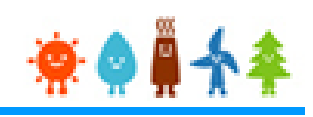

<span id="page-19-0"></span>【申請書の保存・印刷時の注意点】 申請書の印刷には、「ポップアップ ウィンドウ」を利用しています。 ご利用のブラウザの設定によっては、「ポップアップ ブロック機能」により、申請書が印刷できな い場合があります。 「ポップアップ ブロック機能」の解除方法をいくつかご案内いたしますので、お手数ですが設定 をお願いいたします。

<Chromeの場合> ①ポップアップブロックが設定されている状態で申請書の印刷を行うと、画面右上に「ポップア ップがブロックされました」と表示されます。 ②この表示部分をクリックすると詳細画面が表示されますので、表示されたURLをクリックい ただくか、「サイト上のポップアップを常に許可する」を選択いただく必要があります。

# 2-12.申請内容の修正

#### 認定申請書の内容を確認した後に、申請情報確定を

#### 行います

申請書印刷

B

申請情報確定

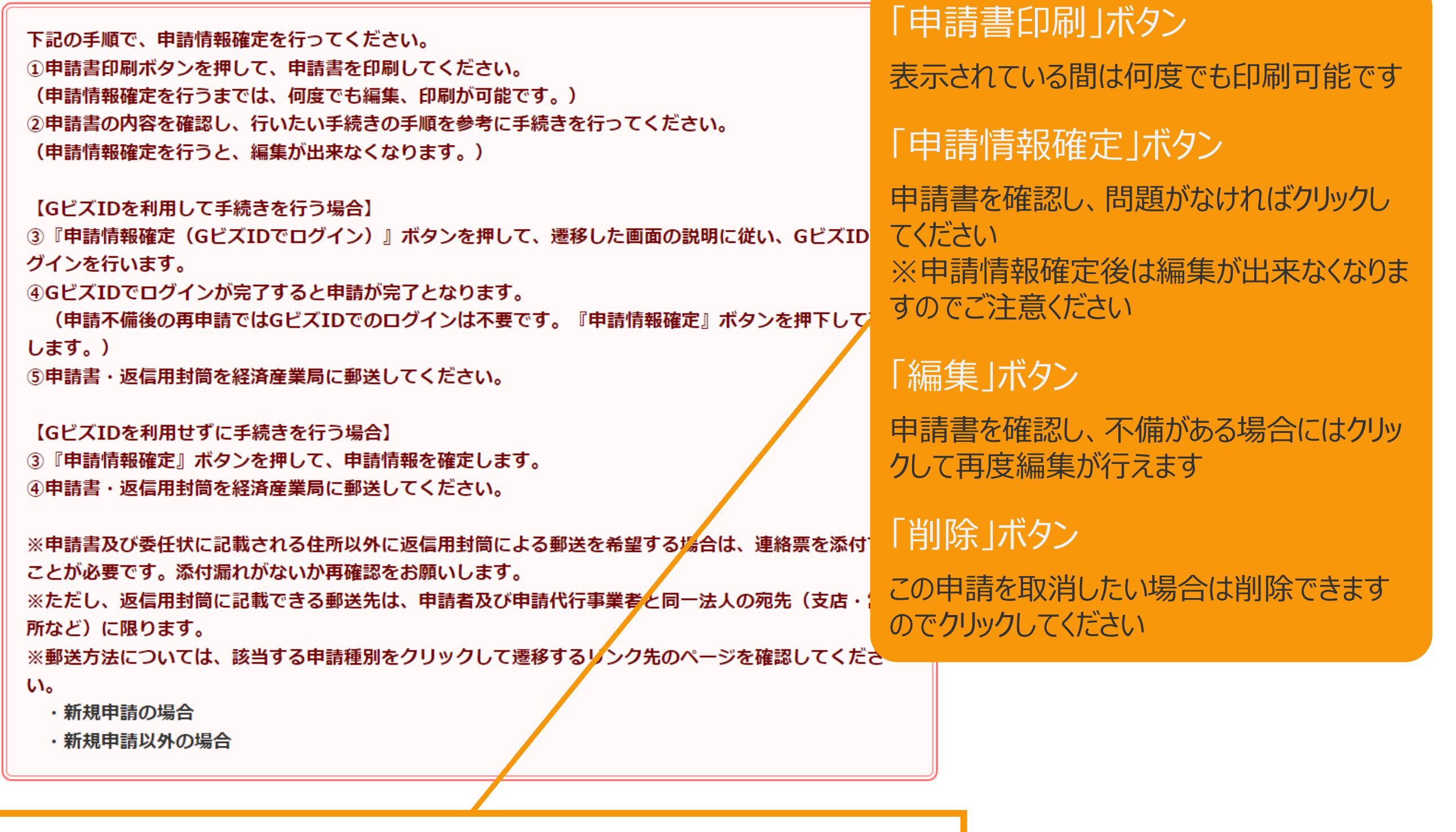

編集

削除

2-13.申請内容の修正

#### 認定申請書の内容を確認した後に、申請情報確定を行います

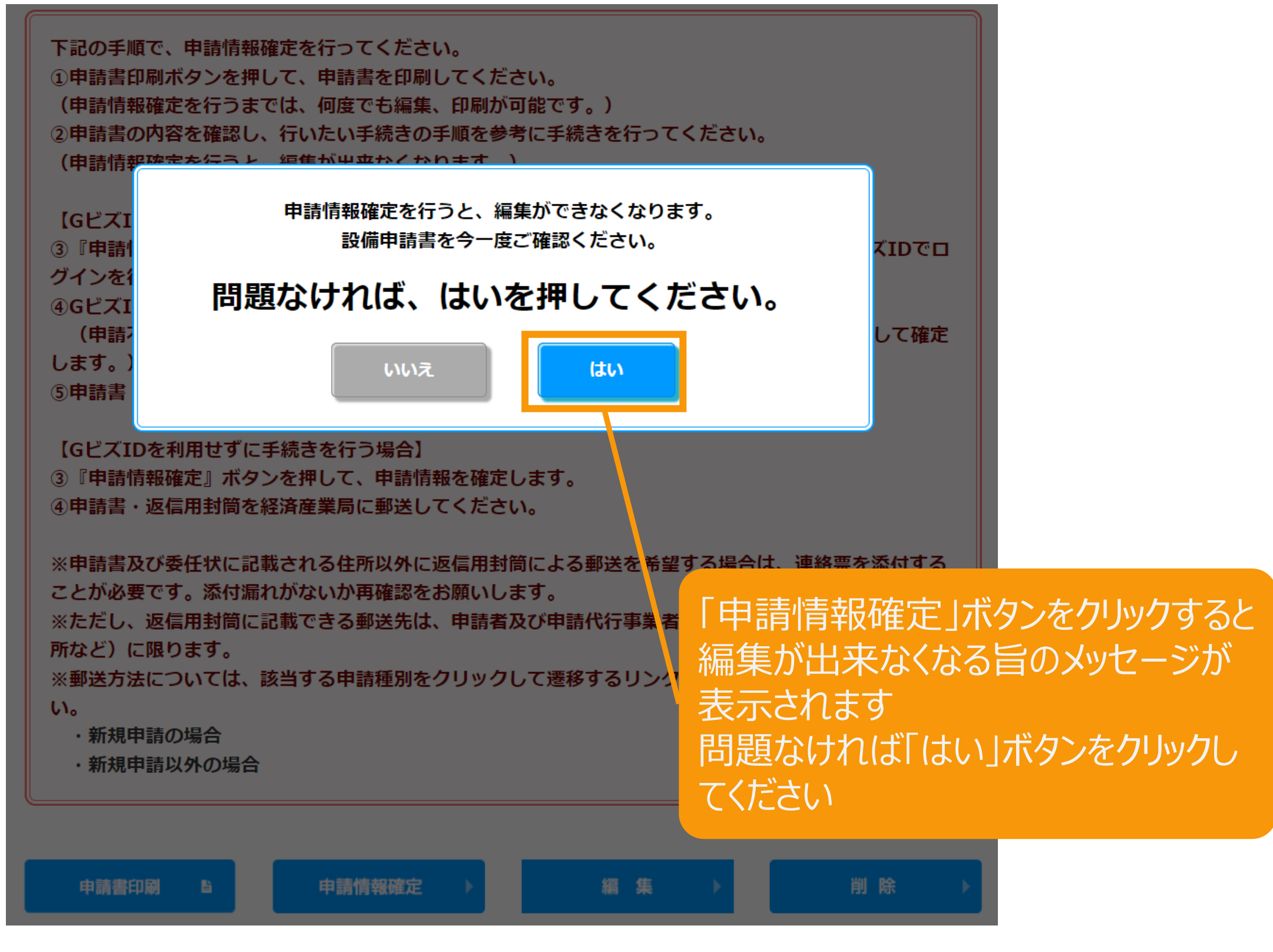

# 2-14.申請内容の修正

# 申請情報確定を行うと、下記ボタンのみ表示されます

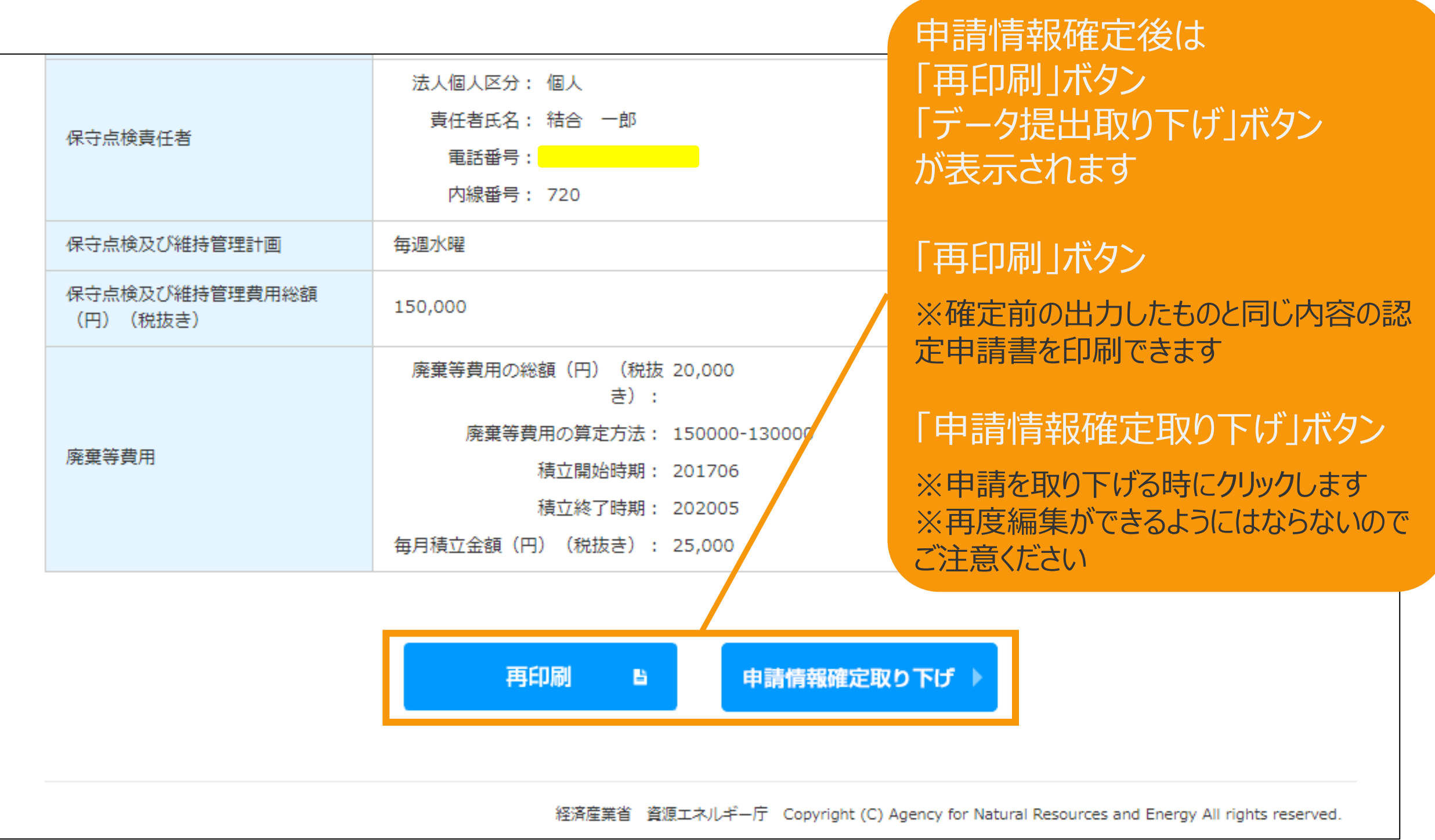

# 3-1.落札後の申請内容の修正

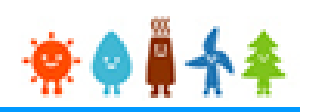

# 落札後に①系統接続に係る事項の入力、②接続の同意を証する書類の添付を行う場合は、 ①、②の項目のみ修正可能となっております。

#### 認定申請登録 緯度経度修正 設備区分選択 内容確認 情報入力 書類添付 登録完了 発電設備区分 太陽光 発電設備区分 50kW以上 設備情報 ①系統接続に係る事項の入力を行い RPS設備からの移行に係る事項 「内容確認」ボタンをクリックします RPS設備ID 発電設備の区分 RPS設備廃止 (予定) 日 RPS設備廃止届出 (予定) 日  $\wedge\wedge\wedge$ 人得結契約締結先 入札対象区分の場合は、入力となくても申請 系統接続に係る事項 必須 --なし--可能です。 工事費負担金 (円) (税抜き) 運転開着済みの場合、「運転開始済み」のボ 設置工事開始予定日 2017/05/01 ッグスにチェックを付して、運転開始日<br>ク<sub>エネロイト</sub>スポートを利用しています ■ 申請に対する認定、変更認定申請、又は、事前若しくは事後変更届出の受理には、約3か月(申請において、何らかの不備がある場合はこの限りではない。)を要すること に予め同意します。 戻る 内容確認

# 3-2.落札後の申請内容の修正

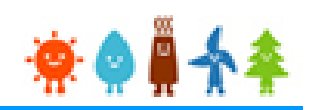

# 落札後に①系統接続に係る事項の入力、②接続の同意を証する書類の添付を行う場合は、 ①、②の項目のみ修正可能となっております。

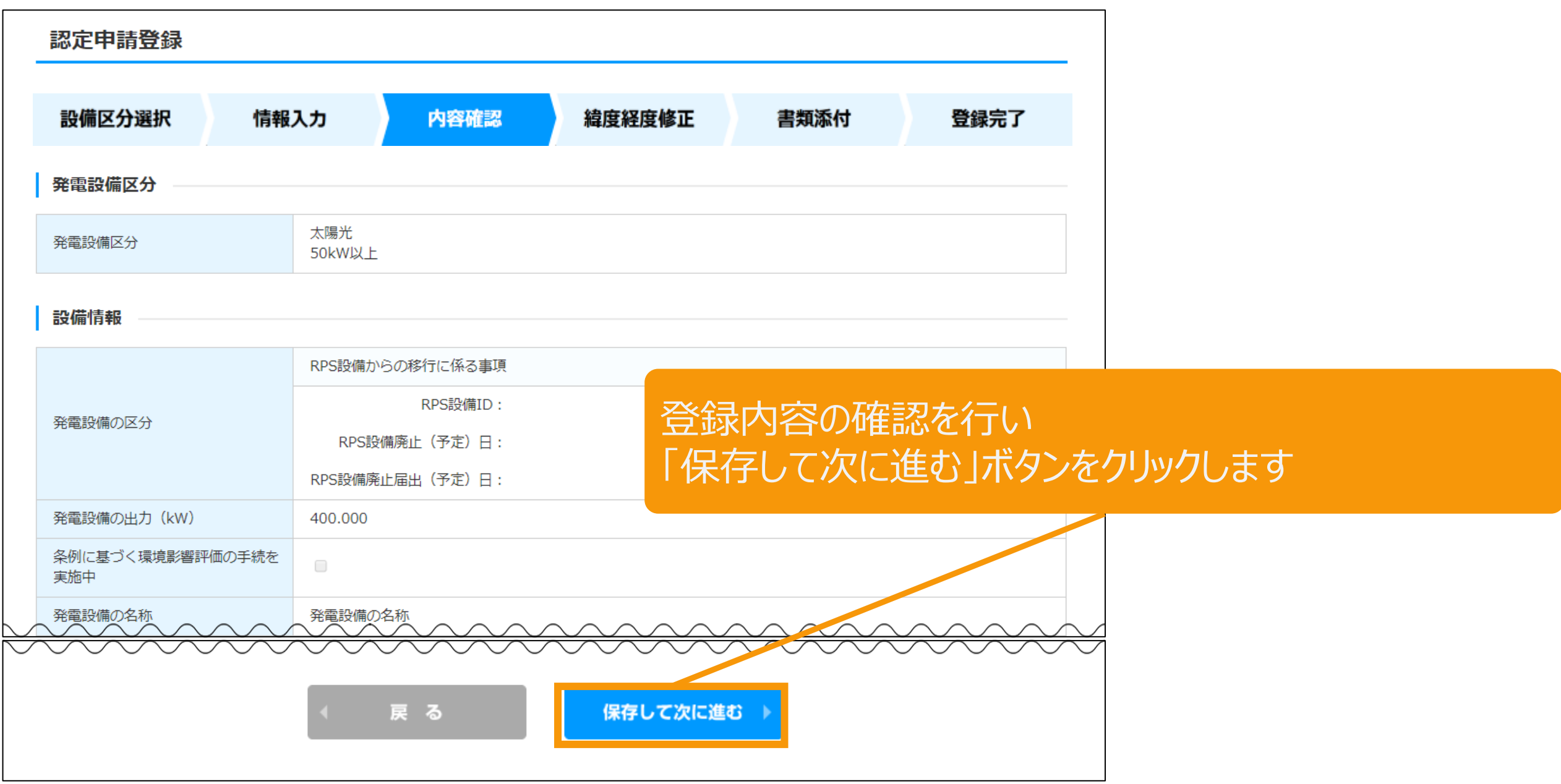

# 3-3.落札後の申請内容の修正

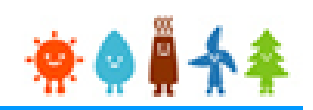

# 落札後に①系統接続に係る事項の入力、②接続の同意を証する書類の添付を行う場合は、 ①、②の項目のみ修正可能となっております。

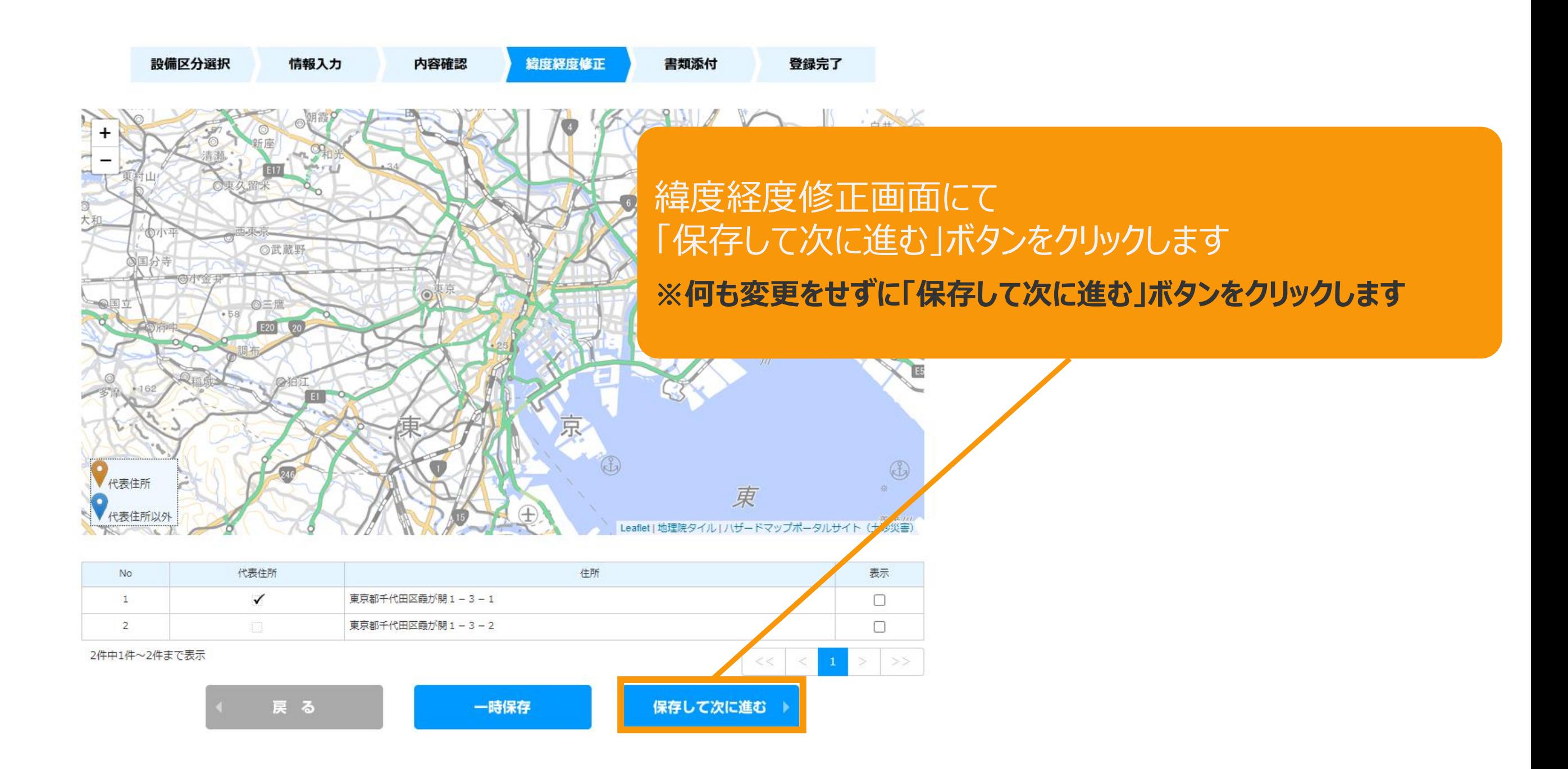

# 3-4.落札後の申請内容の修正

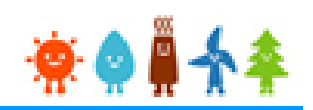

# 落札後に①系統接続に係る事項の入力、②接続の同意を証する書類の添付を行う場合は、 ①、②の項目のみ修正可能となっております。

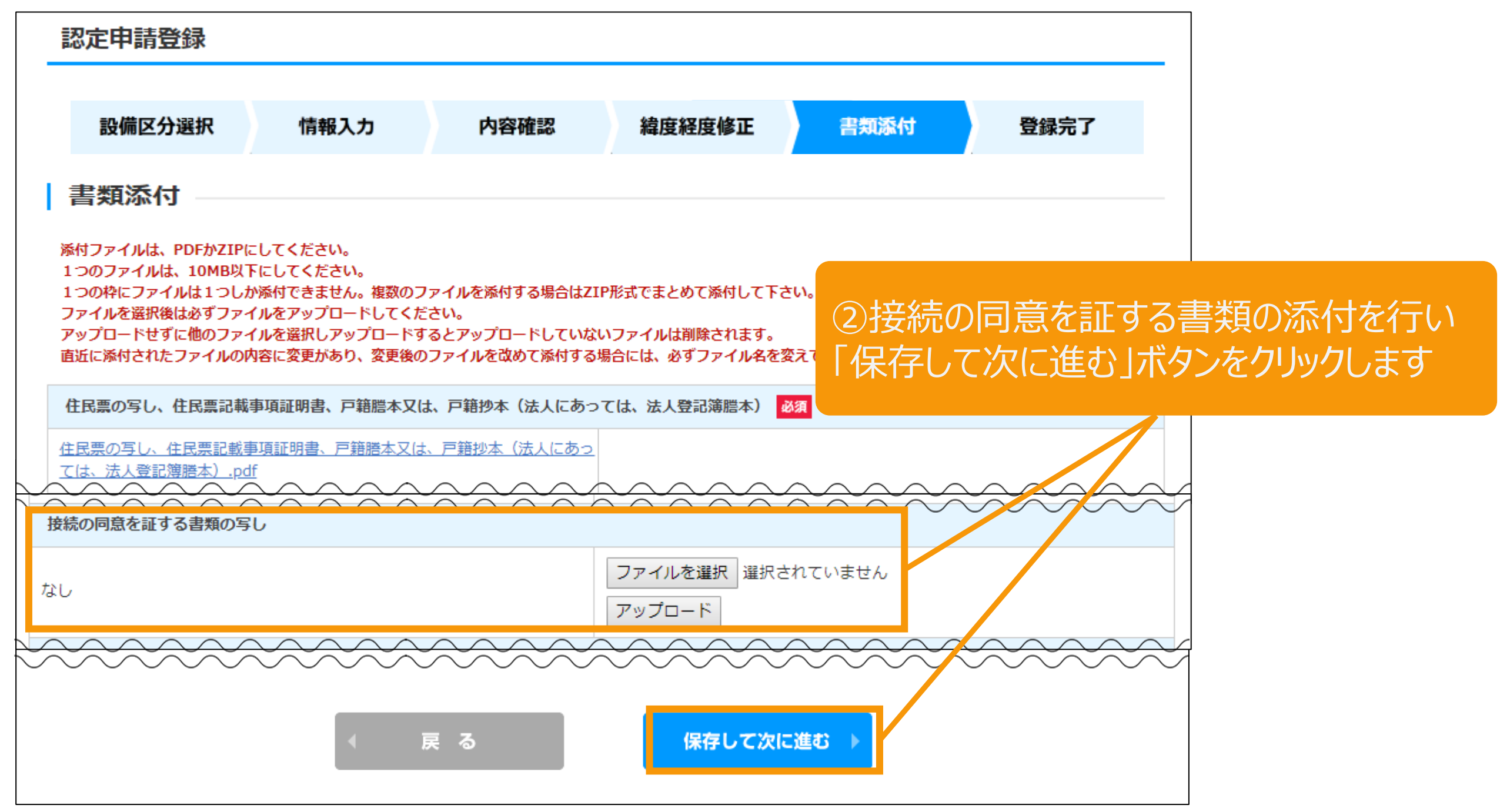

# 3-5.落札後の申請内容の修正

#### 登録完了画面が表示されるので、「申請書の印刷はこちら」のリンクをクリックします

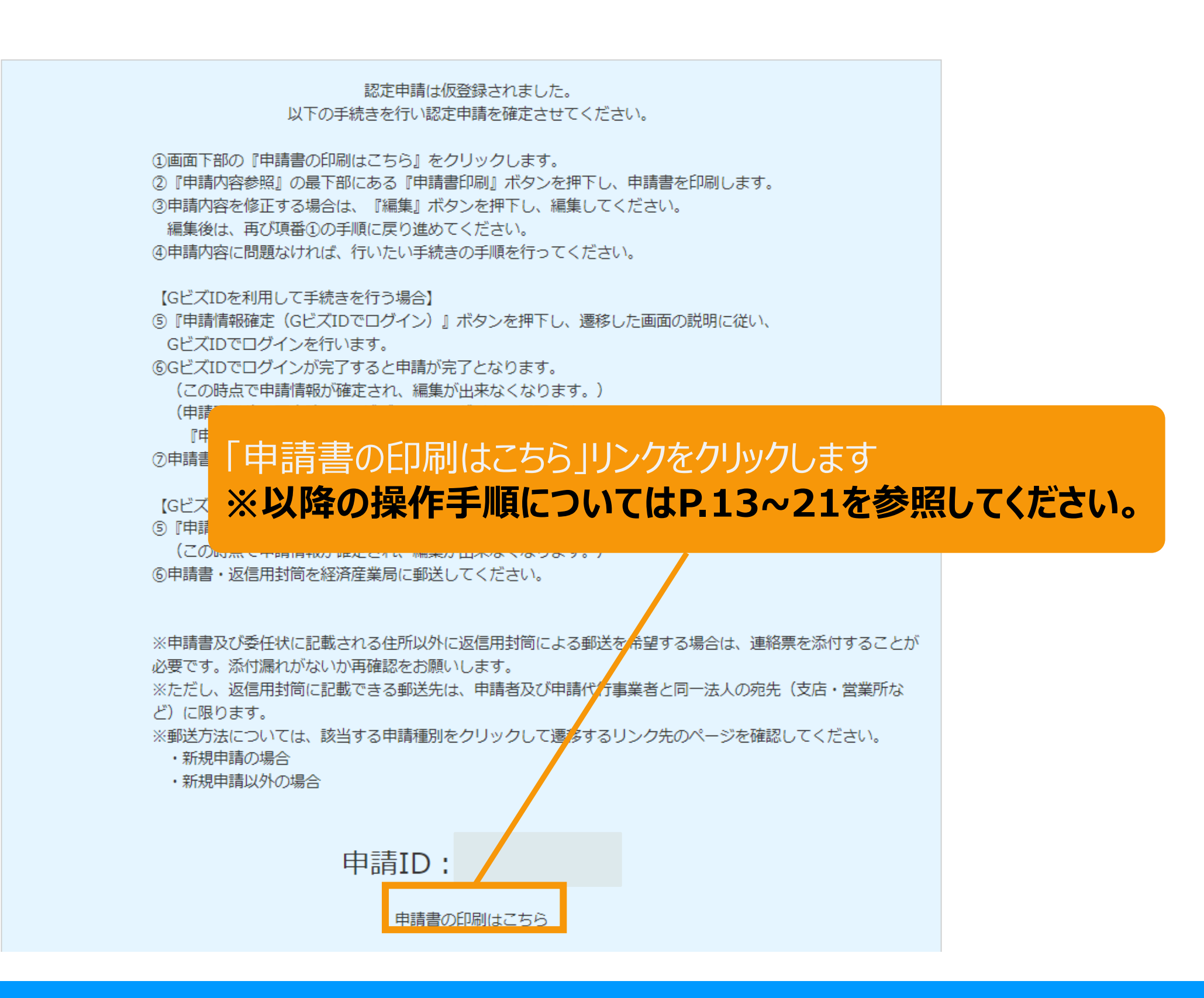

4-1.次年度に繰越した申請の修正

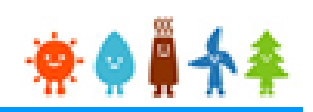

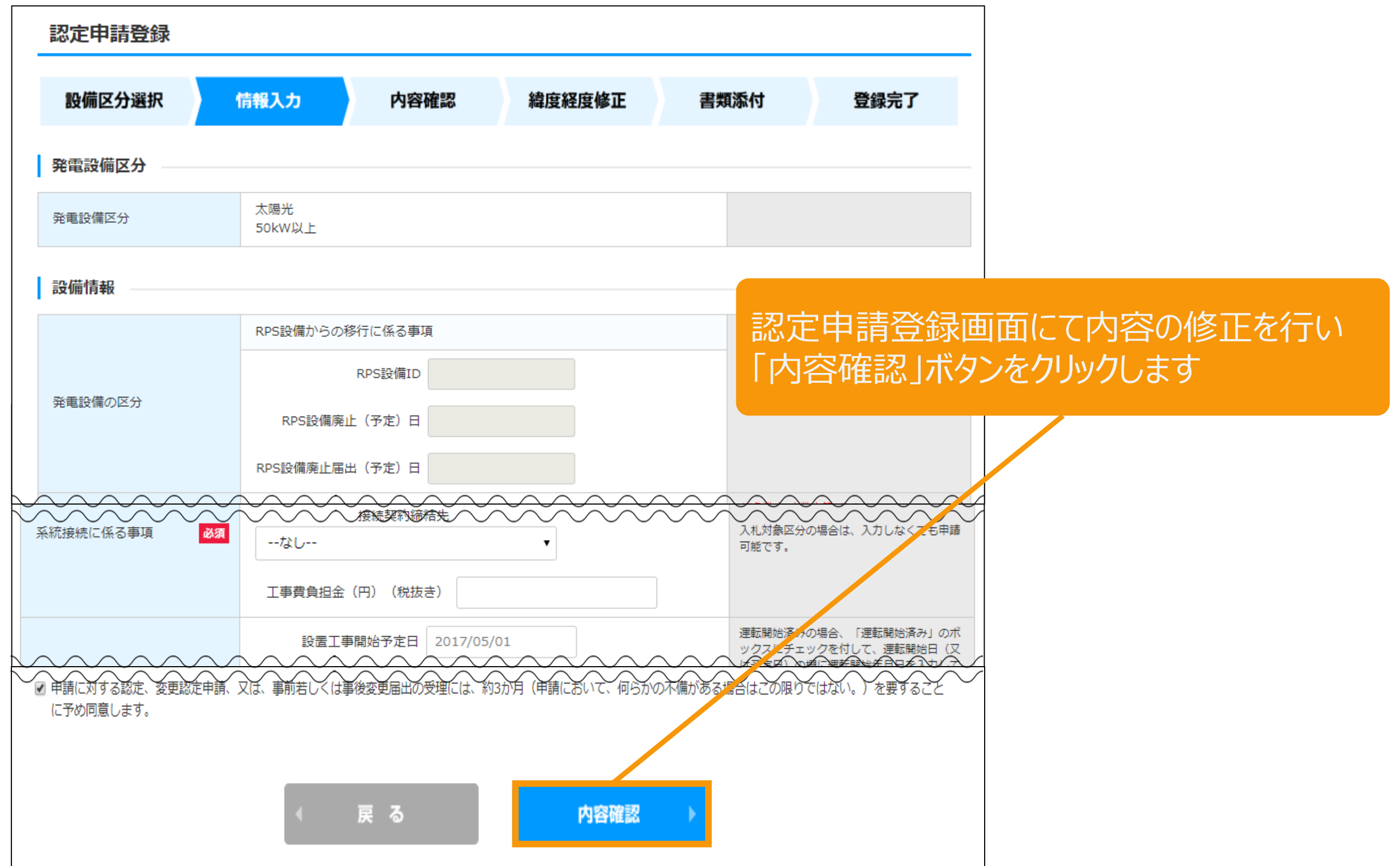

4-2.次年度に繰越した申請の修正

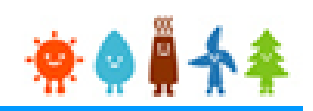

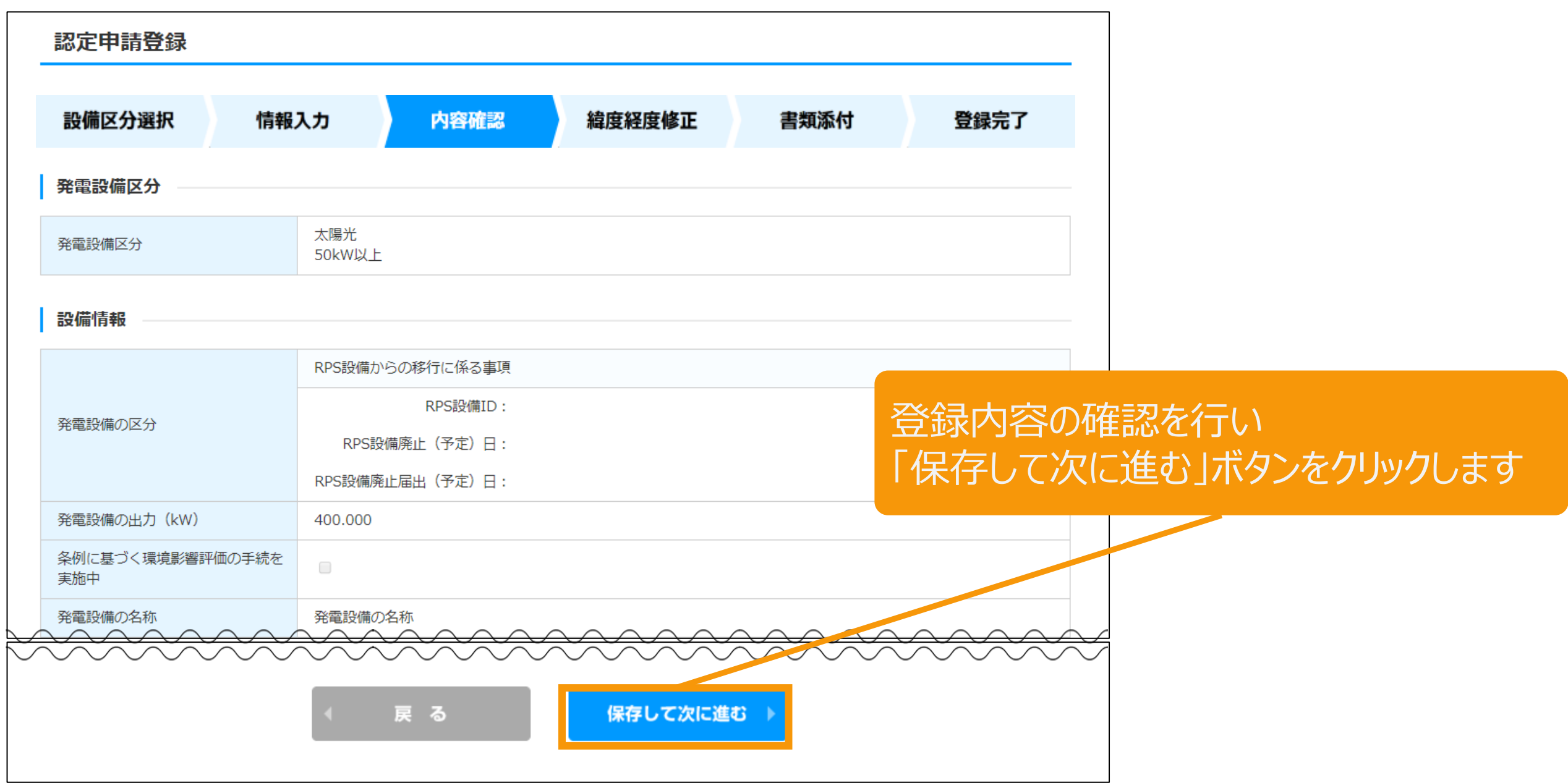

4-3.次年度に繰越した申請の修正

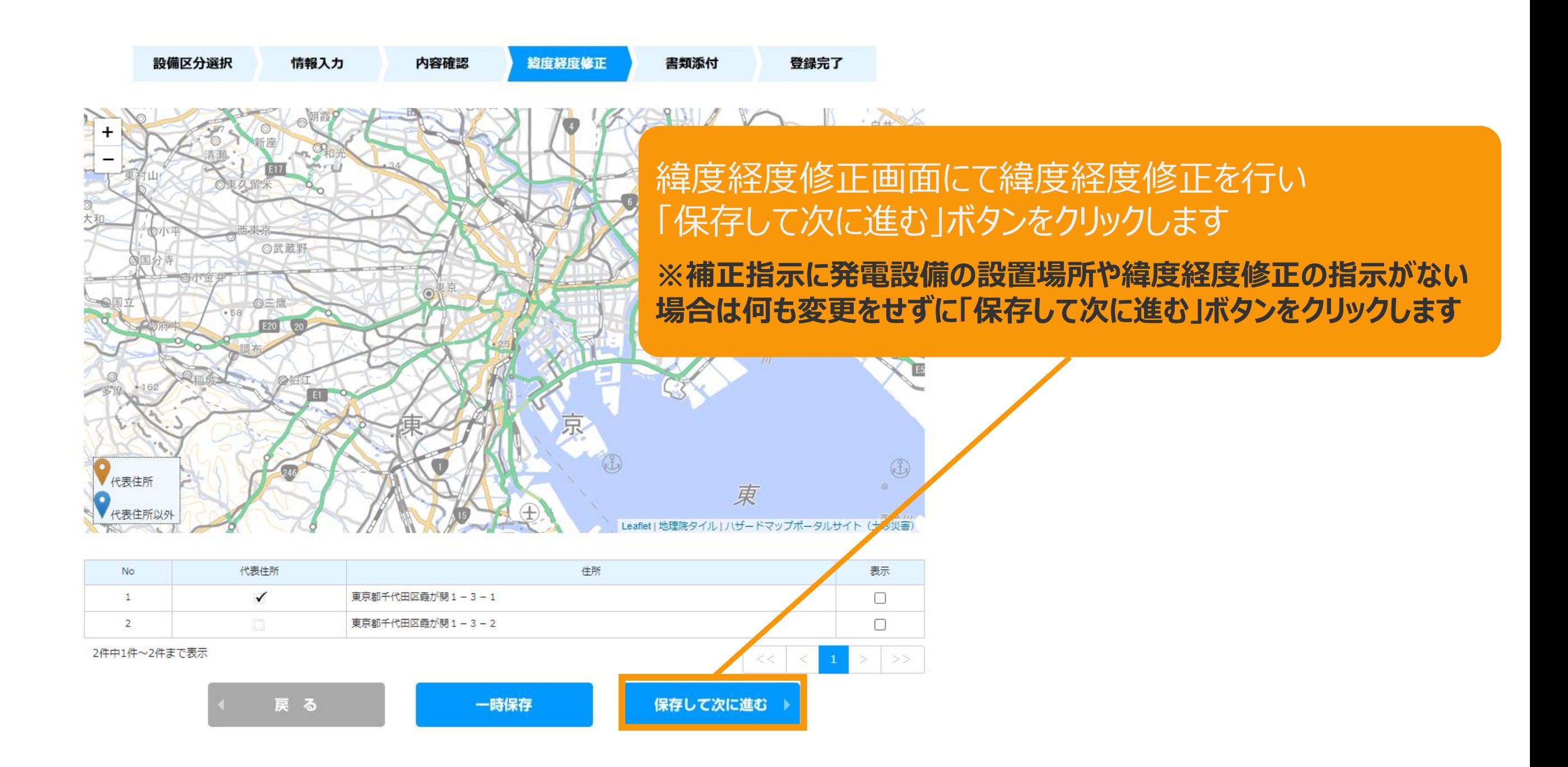

4-4.次年度に繰越した申請の修正

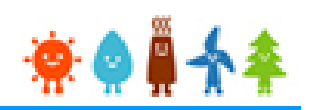

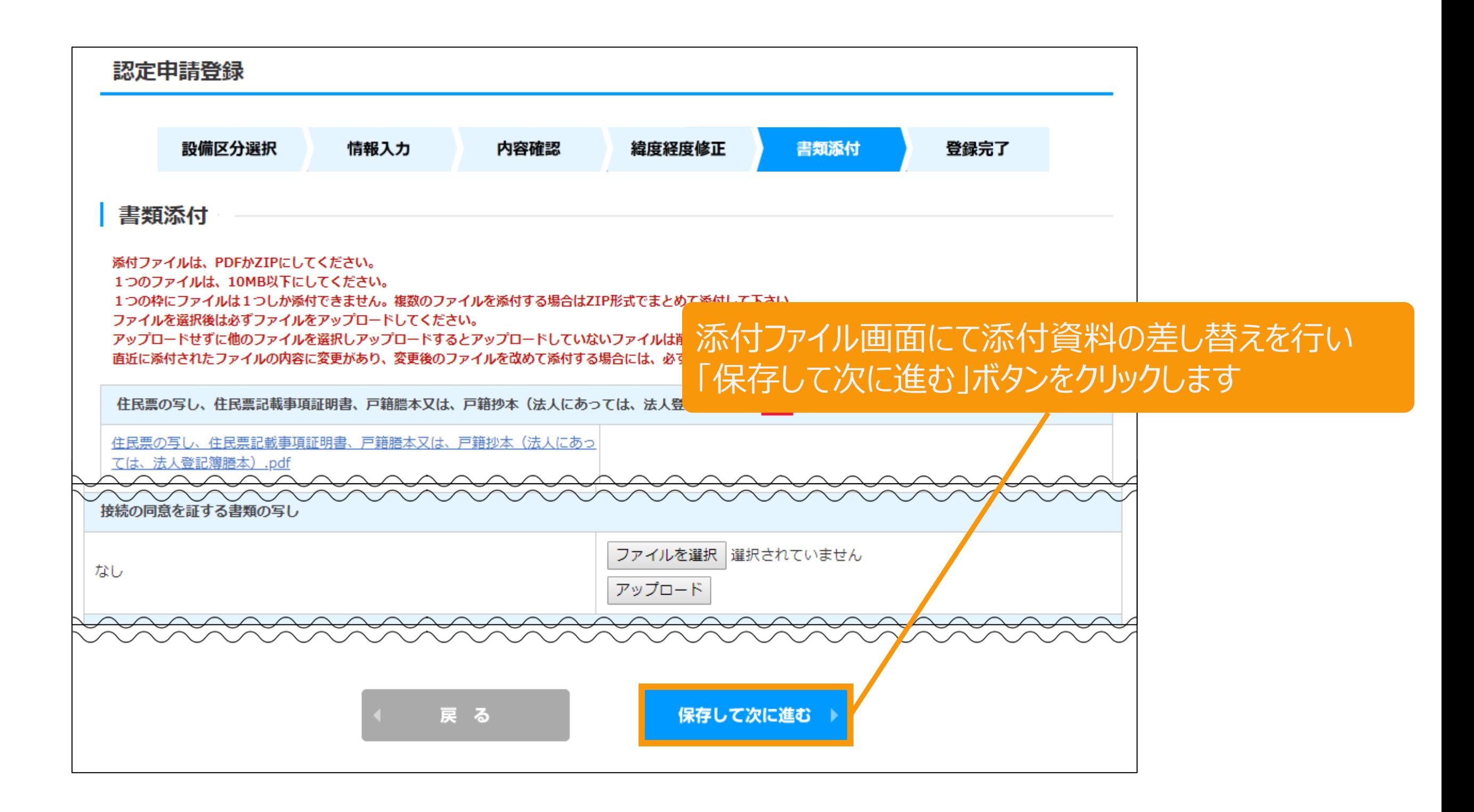

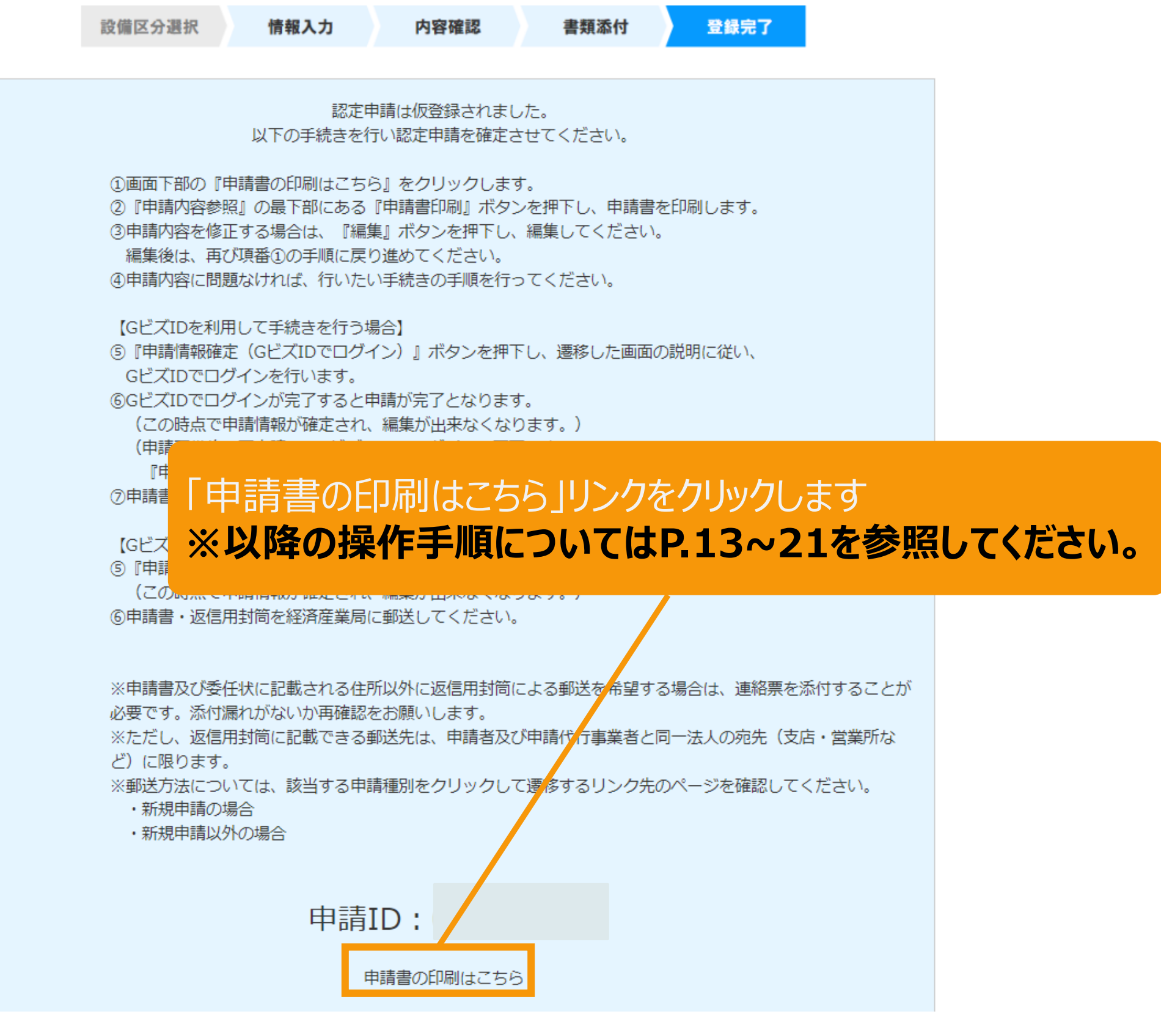

# 5-1.申請内容の修正[事業者情報]

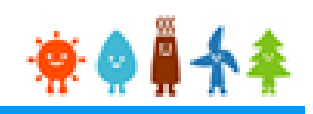

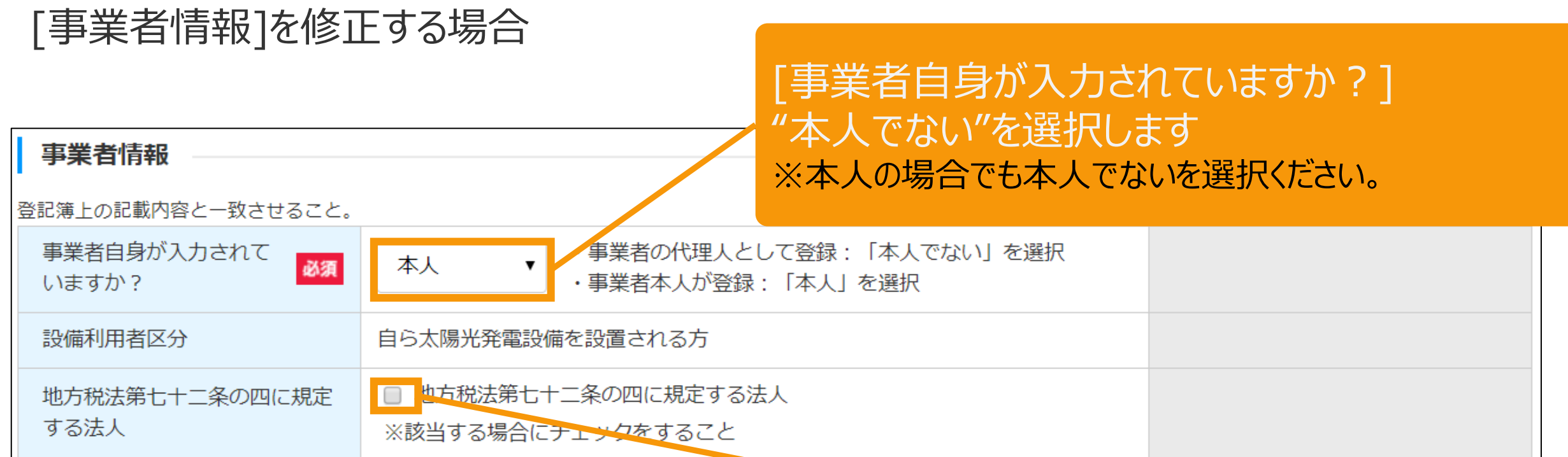

事業者が、地方税法第72条の4に規定する法人(※)である場合 チェックボックスにチェックを入れて下さい

(※)地方税法第72条の四に規定する法人

- 都道府県、市町村、特別区、これらの組合及び合併特例区その他政令で定める公共団体
- 地方独立行政法人
- 法人税法 別表第一に規定する独立行政法人
- 国立大学法人等及び日本司法支援センター
- 沖縄振興開発金融公庫、株式会社国際協力銀行、株式会社日本政策金融公庫、 日本年金機構、地方住宅供給公社、 地方道路公社、土地開発公社、 地方公共団体金融機構及び地方公共団体情報システム機構
- 社会保険診療報酬支払基金、日本放送協会、日本中央競馬会 及び日本下水道事業団

# [本人でない]を選択した場合

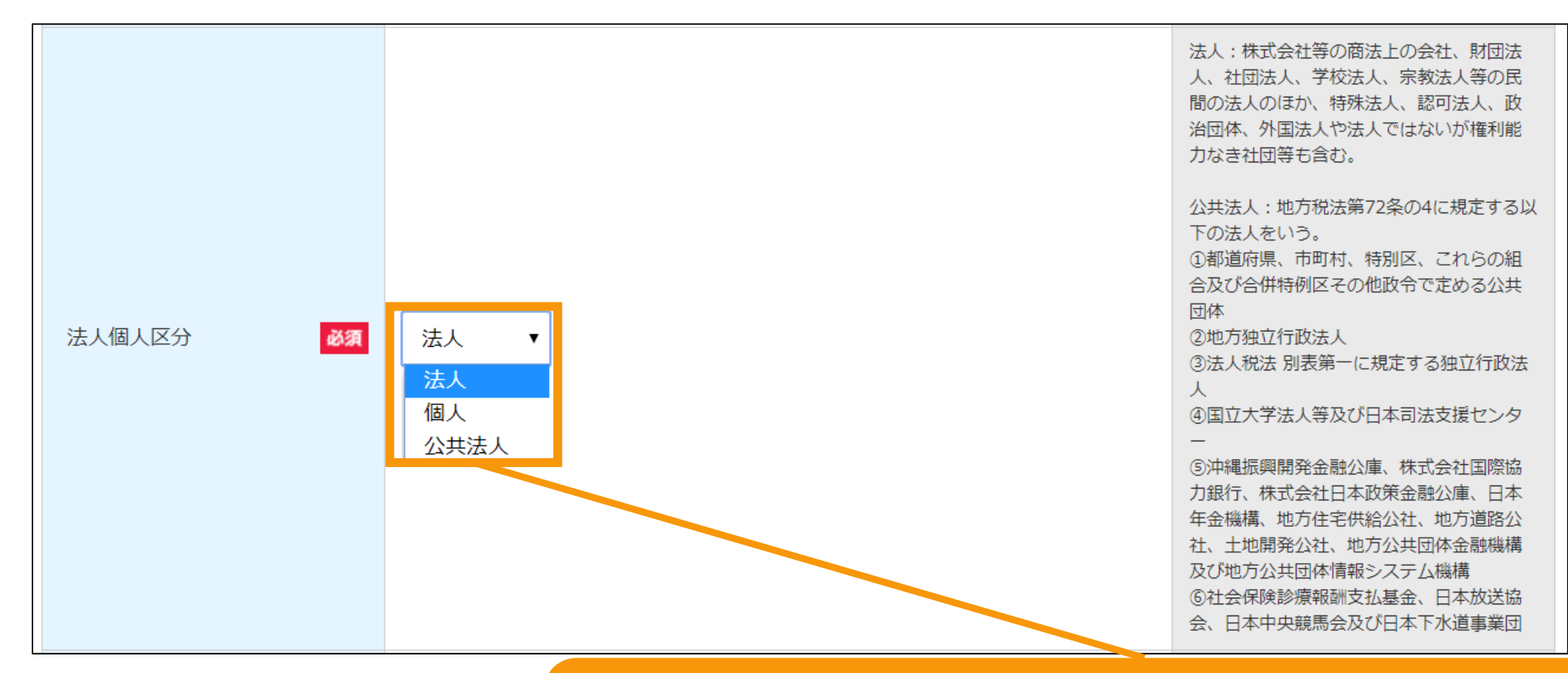

[法人個人区分]を選択します

**[個人][を選択した場合・・・マニュアル](#page-36-0)33Pへ [法人][を選択した場合・・・マニュアル](#page-40-0)37Pへ [公共法人][を選択した場合・・・マニュアル](#page-35-0)32Pへ**

[法人][公共法人]詳しい選択方法は画面右側の※欄外を参照

#### <span id="page-35-0"></span>[本人でない]を選択した場合/[公共法人]

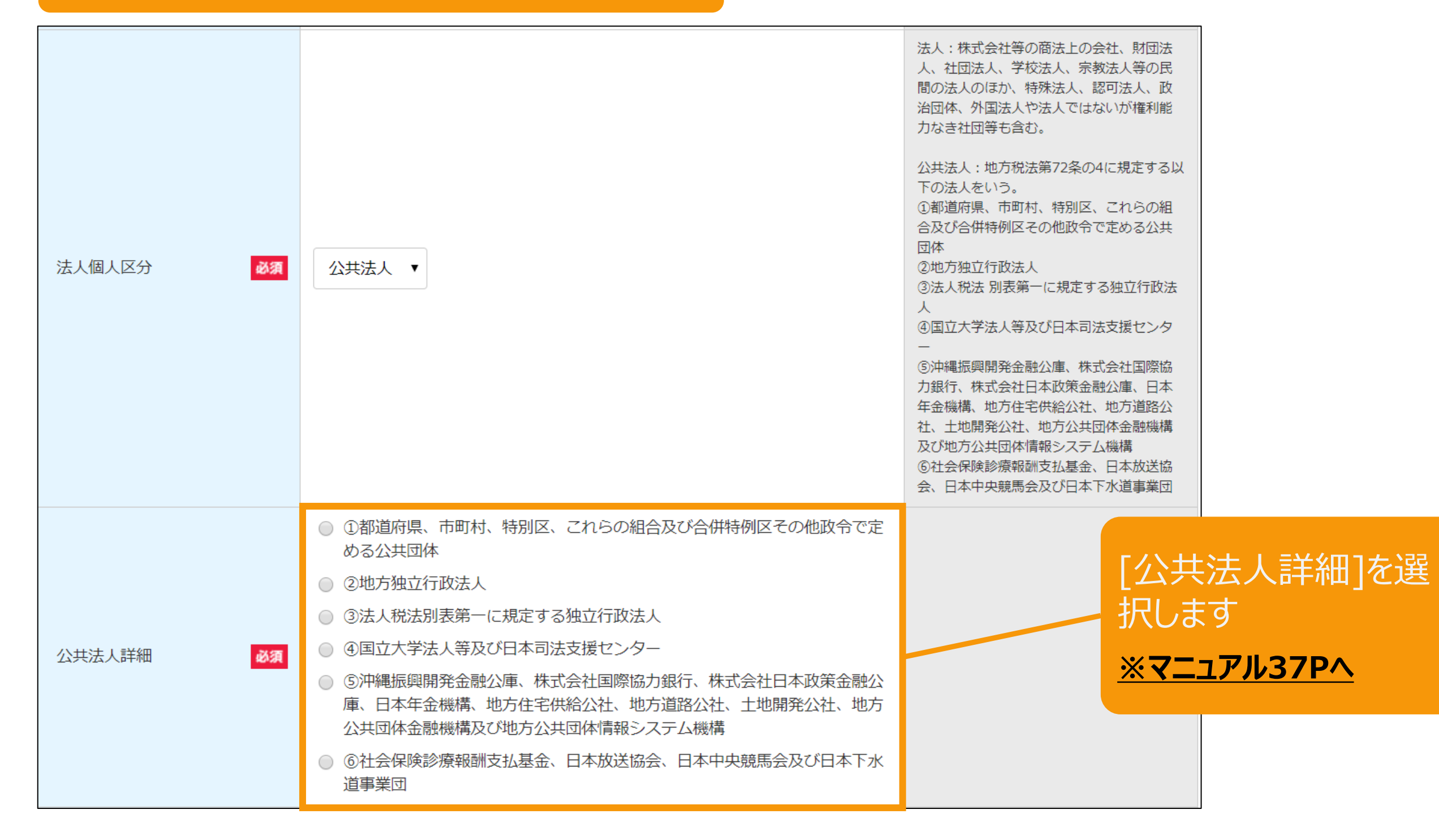

# <span id="page-36-0"></span>[本人でない]を選択した場合/[個人]

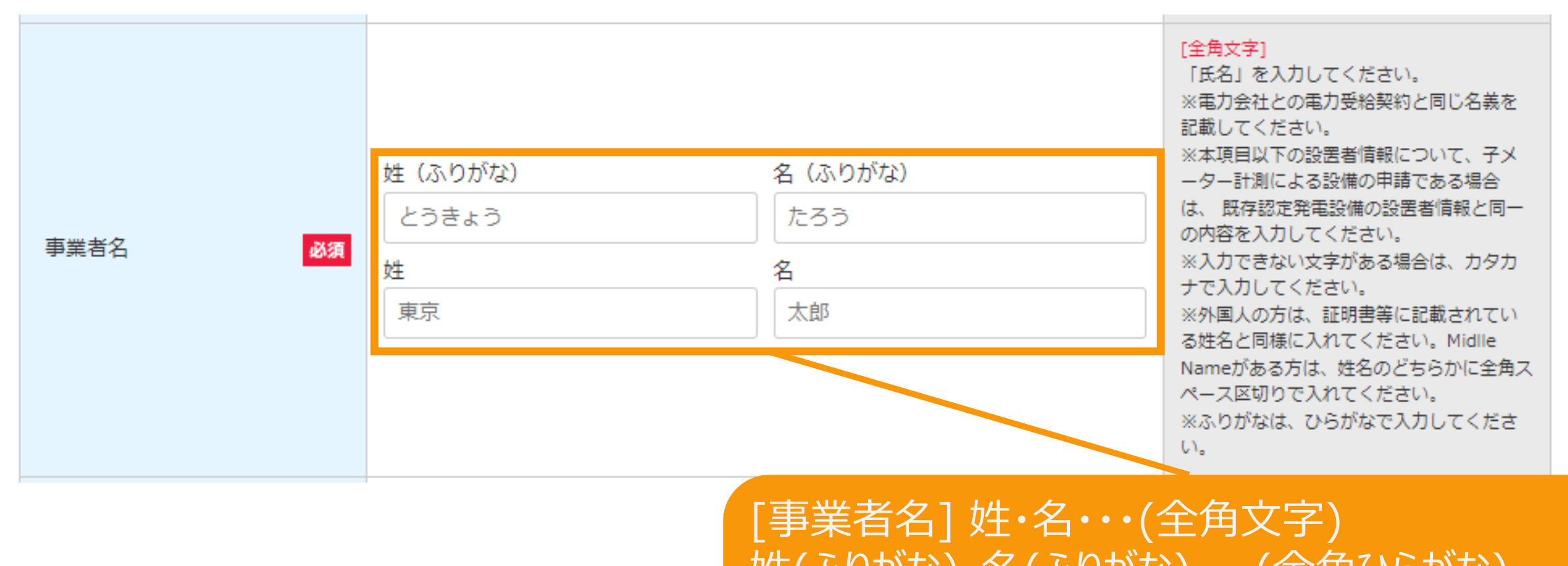

姓(ふりがな)・名(ふりがな)・・・(全角ひらがな) を入力します

※電力会社との電力受給契約と同じ名義を記載します ※本項目以下の事業者情報について、子メーター計測による設 備の申請である場合は、 既存認定発電設備の事業者情報と 同一の内容を入力します ※入力できない文字がある場合は、カタカナで入力します ※環境依存文字は入力出来ません 例)¥ \$%+−±「」『』【】仝々〆○◇□△☆〒→←↑↓

# [本人でない]を選択した場合/[個人]

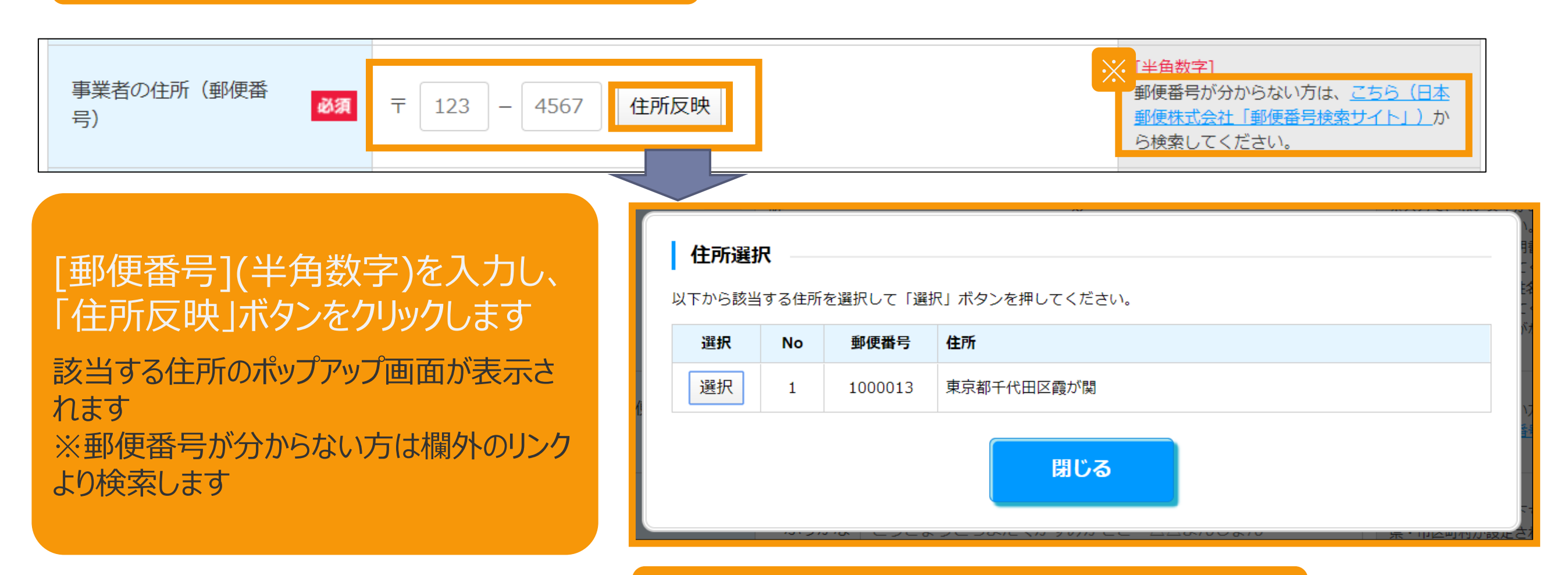

住所を選択し「登録」ボタンをクリックします [都道府県]・[市区町村]が自動入力されます

## [本人でない]を選択した場合/[個人]

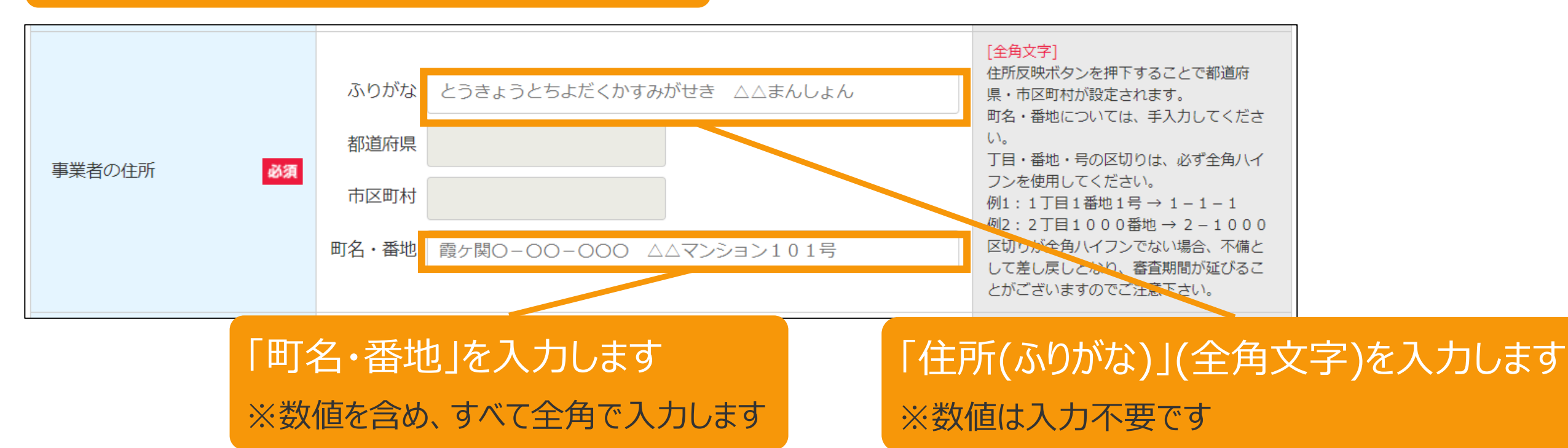

# [本人でない]を選択した場合/[個人]

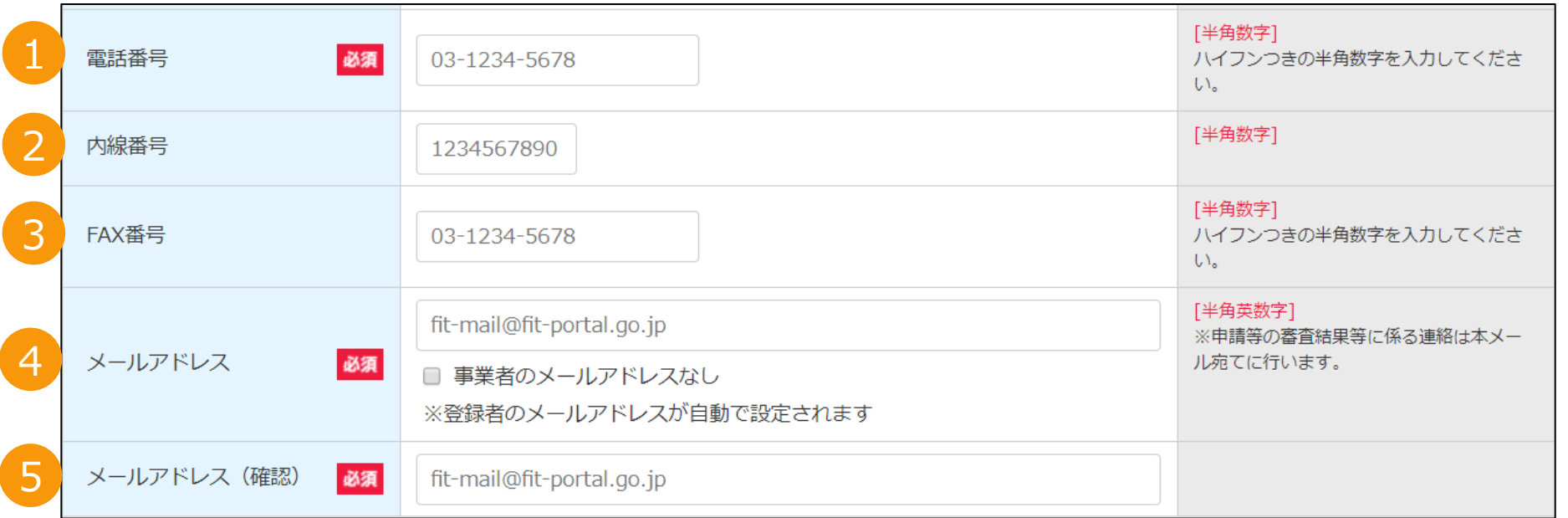

#### 1.「電話番号」(半角数字)を入力します ※ハイフンつきの半角数字を入力します

2.「内線番号」(半角数字)を入力します(任意)

3.「FAX番号」(半角数字)を入力します(任意) ※ハイフンつきの半角数字を入力します

4.[メールアドレス](半角英数)を入力します ※代行申請の場合で、かつ事業者のメールアドレスがない場合は[事業者のメールアドレスなし]にチェックを付け、次の画面 にて事業者の「印鑑証明書」と事業者からの「委任状」を添付します。 ※登録者のメールアドレスが自動で設定されます。

5.[メールアドレス(確認)](半角英数)を入力します ※確認のため、もう一度メールアドレスを入力します

# <span id="page-40-0"></span>5-1.申請内容の修正[事業者情報]

1

必須

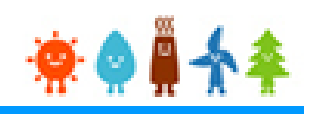

#### [事業者情報]を修正する場合

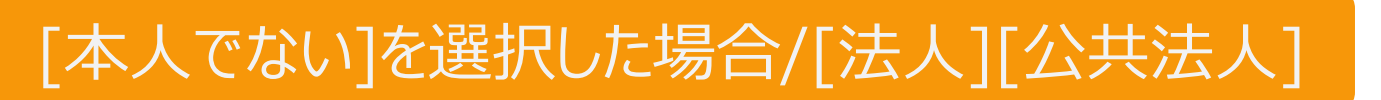

事業者名 (ふりがな)

かぶしきがいしゃまるまるしすてむず

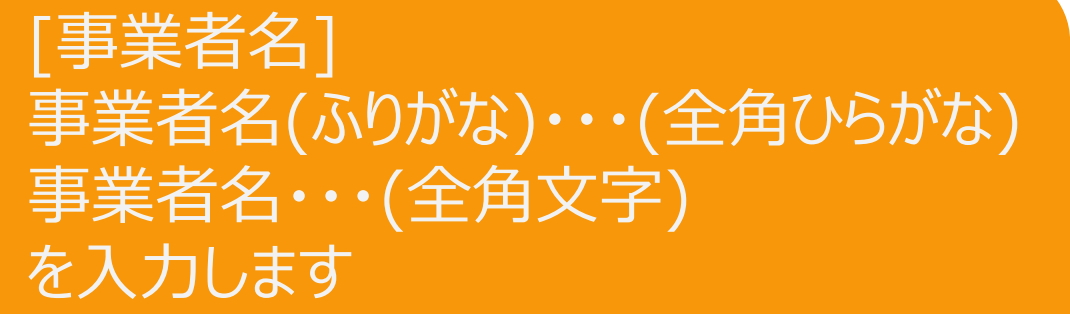

※事業者名は「㈱」等の略称文字や特殊文字 を使用せず、「株式会社」等と記載します

の内容を入力してください。

ナで入力してください。

 $\mathcal{U}$ 

は、 以行読正光単成/開の改直有頂報と回

※入力できない文字がある場合は、カタカ

※ふりがなは、ひらがなで入力してくださ

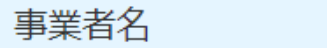

事業者名 株式会社OOシステムズ

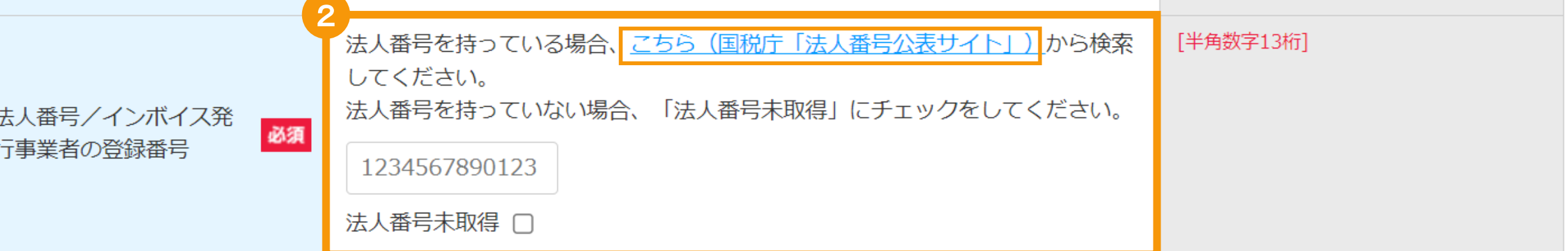

#### [法人番号/インボイス発行事業者の登録番号](半角数字13桁)を入力します

法人番号がある場合には国税庁から指定・通知される13桁の法人番号を入力してください ※法人番号が不明な場合は「国税庁(法人番号公表サイト)」のリンクより、検索し入力してください ※法人番号を持っていない場合は「法人番号未取得」にチェックをしてください (なお「課税事業者に該当 する(インボイス発行事業者に該当する)」を選択している場合は未取得をチェックすることはできません。

## [本人でない]を選択した場合/[法人][公共法人]

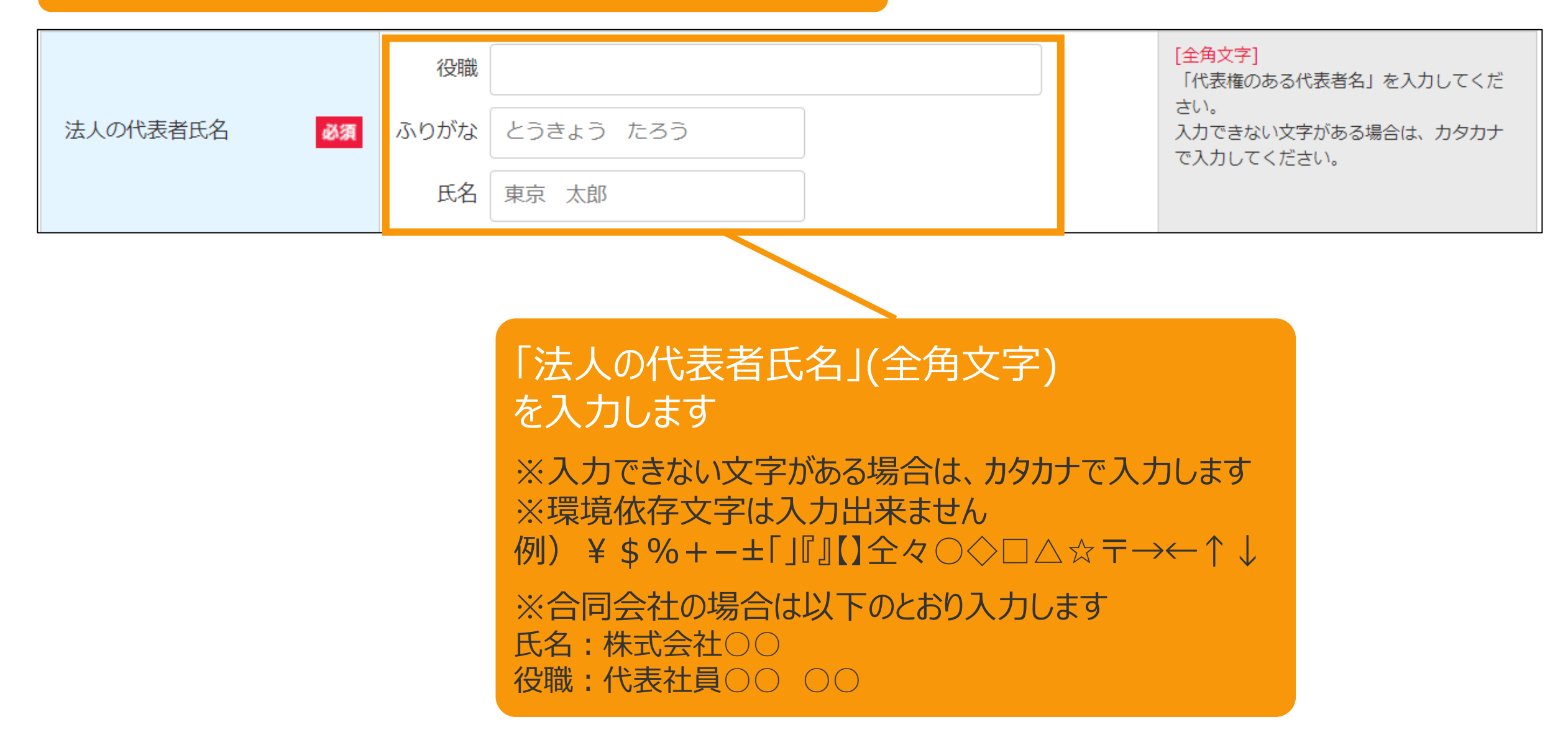

# [本人でない]を選択した場合/[法人][公共法人]

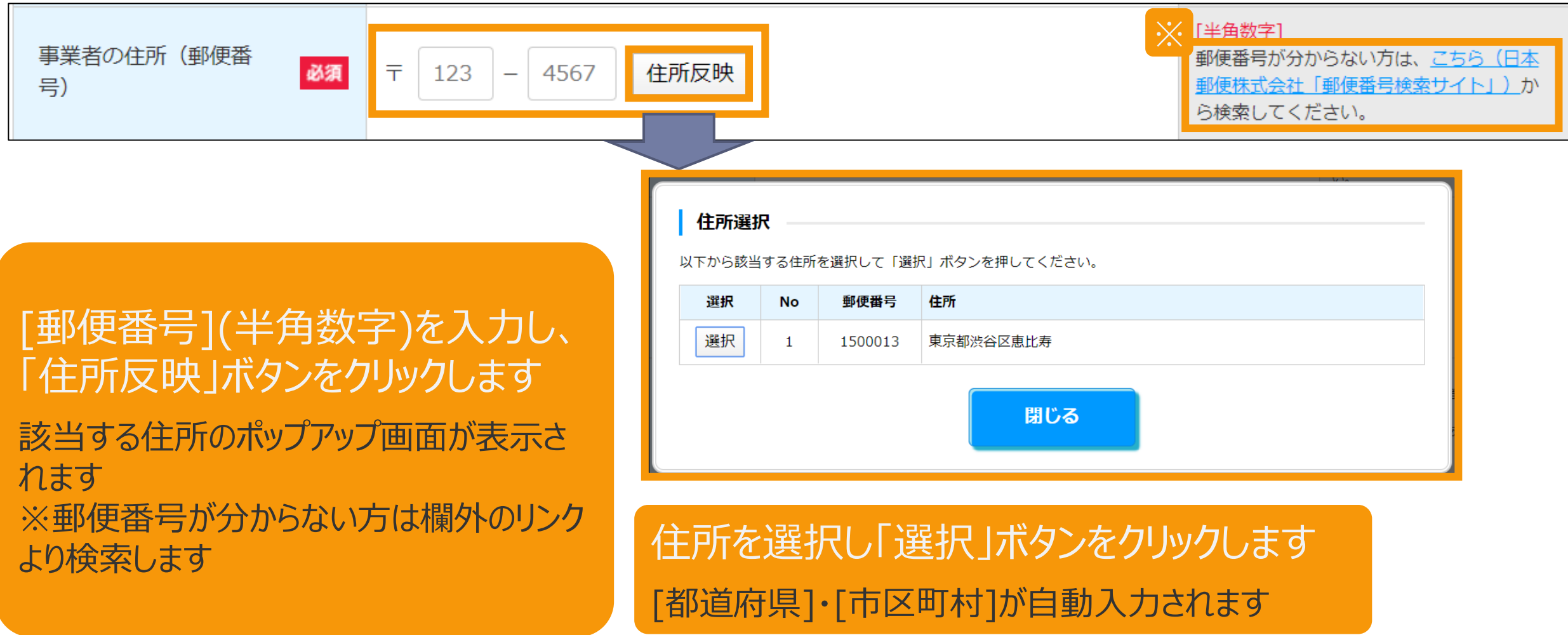

# [本人でない]を選択した場合/[法人][公共法人]

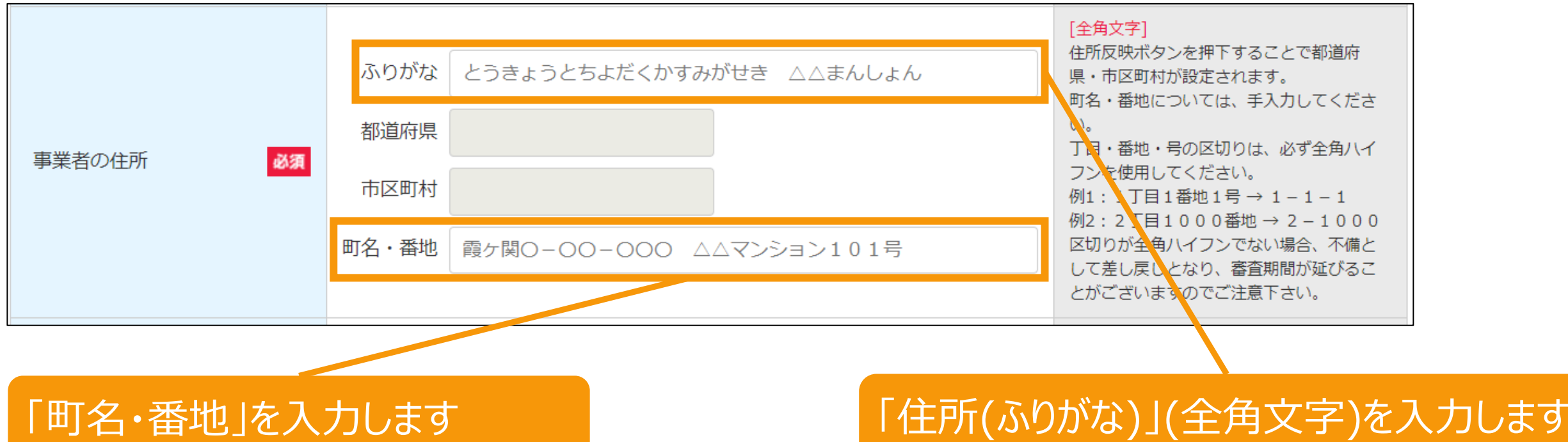

※数値を含め、すべて全角で入力します

#### ※数値は入力不要です

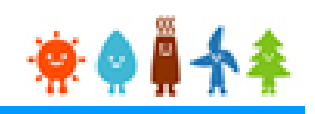

必須

法人の代表電話番号

# [本人でない]を選択した場合/[法人][公共法人]

03-1234-5678

「法人の代表電話番号」(半角数字) を入力します ※ハイフンつきの半角数字を入力します。 ※携帯電話番号は原則不可となります。固定 電話がない場合のみ携帯電話番号を入力し

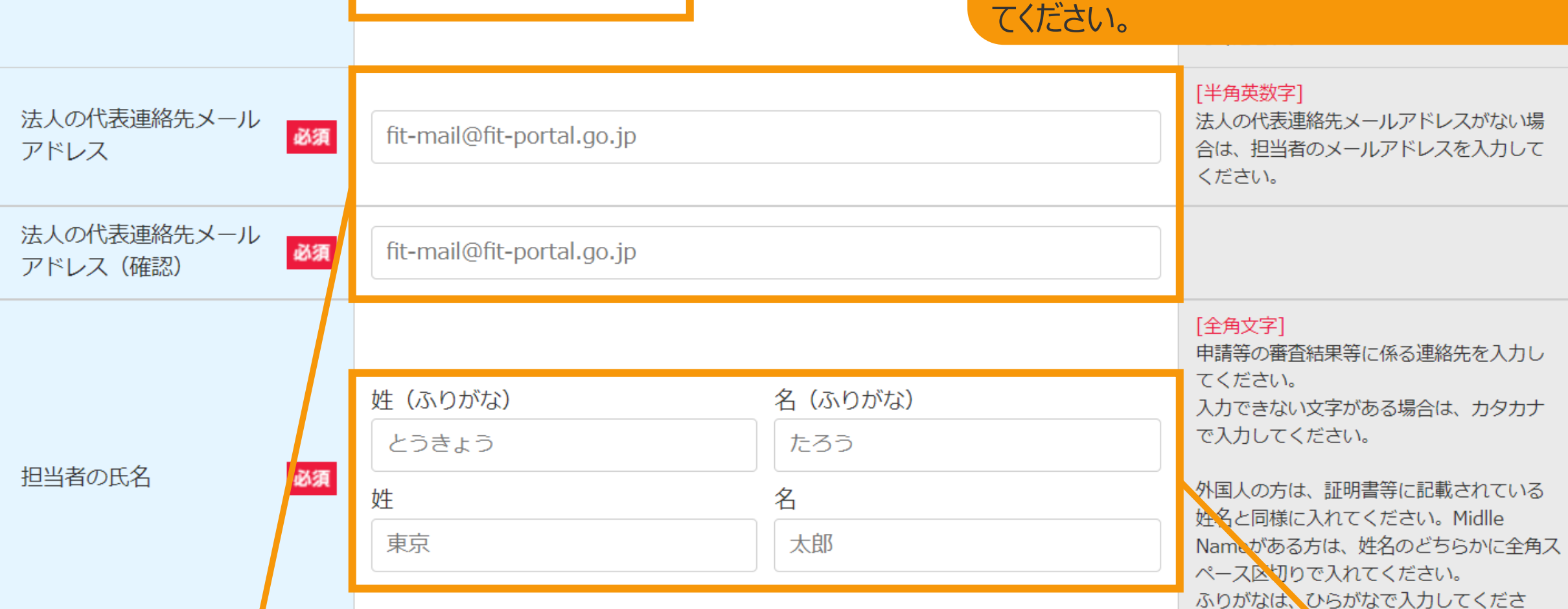

「法人の代表連絡先メールアドレス」を 入力します

※法人の代表連絡先メールアドレスがない場 合は、担当者のメールアドレスを入力します。

#### 「担当者の氏名」を入力します

※全て入力必須です。

# [本人でない]を選択した場合/[法人][公共法人]

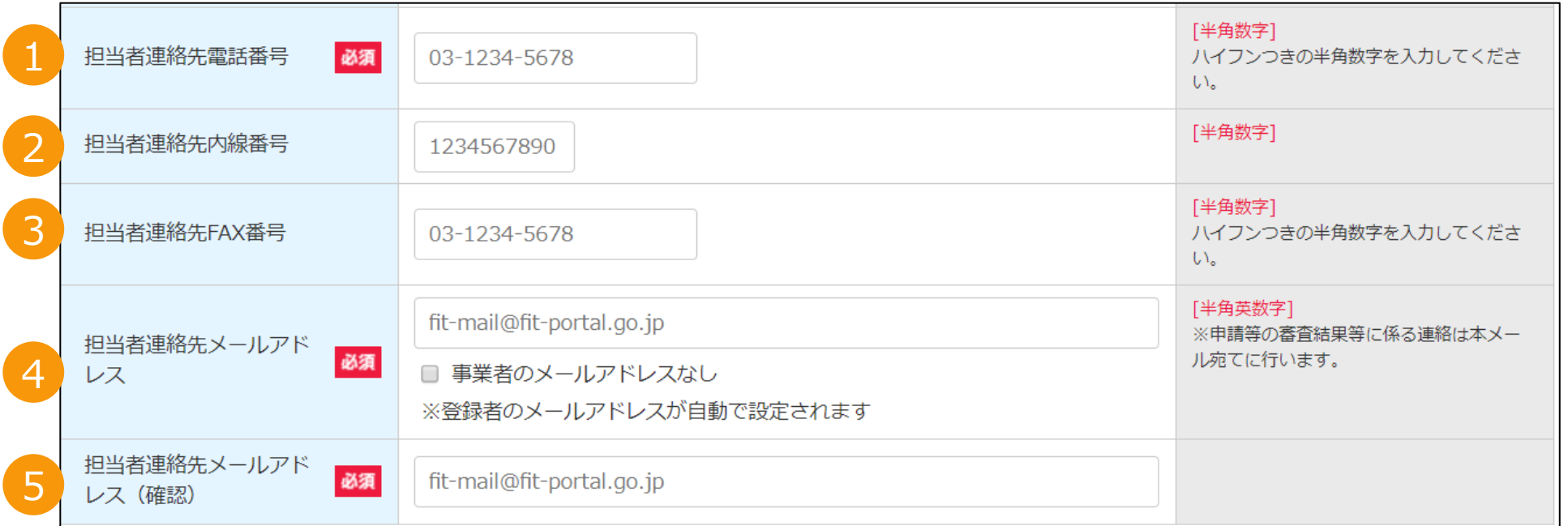

#### 1.「担当者連絡先電話番号」(半角数字)を入力します ※ハイフンつきの半角数字を入力します

2.「担当者連絡先内線番号」(半角数字)を入力します(任意)

3.「担当者連絡先FAX番号」(半角数字)を入力します(任意) ※ハイフンつきの半角数字を入力します

4.[担当者連絡先メールアドレス](半角英数)を入力します ※代行申請の場合で、かつ事業者のメールアドレスがない場合は[事業者のメールアドレスなし]にチェックを付け、次の画面 にて事業者の「印鑑証明書」と事業者からの「委任状」を添付します。 ※登録者のメールアドレスが自動で設定されます。

5.[担当者連絡先メールアドレス(確認)](半角英数)を入力します ※確認のため、もう一度メールアドレスを入力します

# [本人でない]を選択した場合/[法人][公共法人]

[役員なし]チェック

※登録する役員がいない場合のみ、役員なしにチェックを付します。

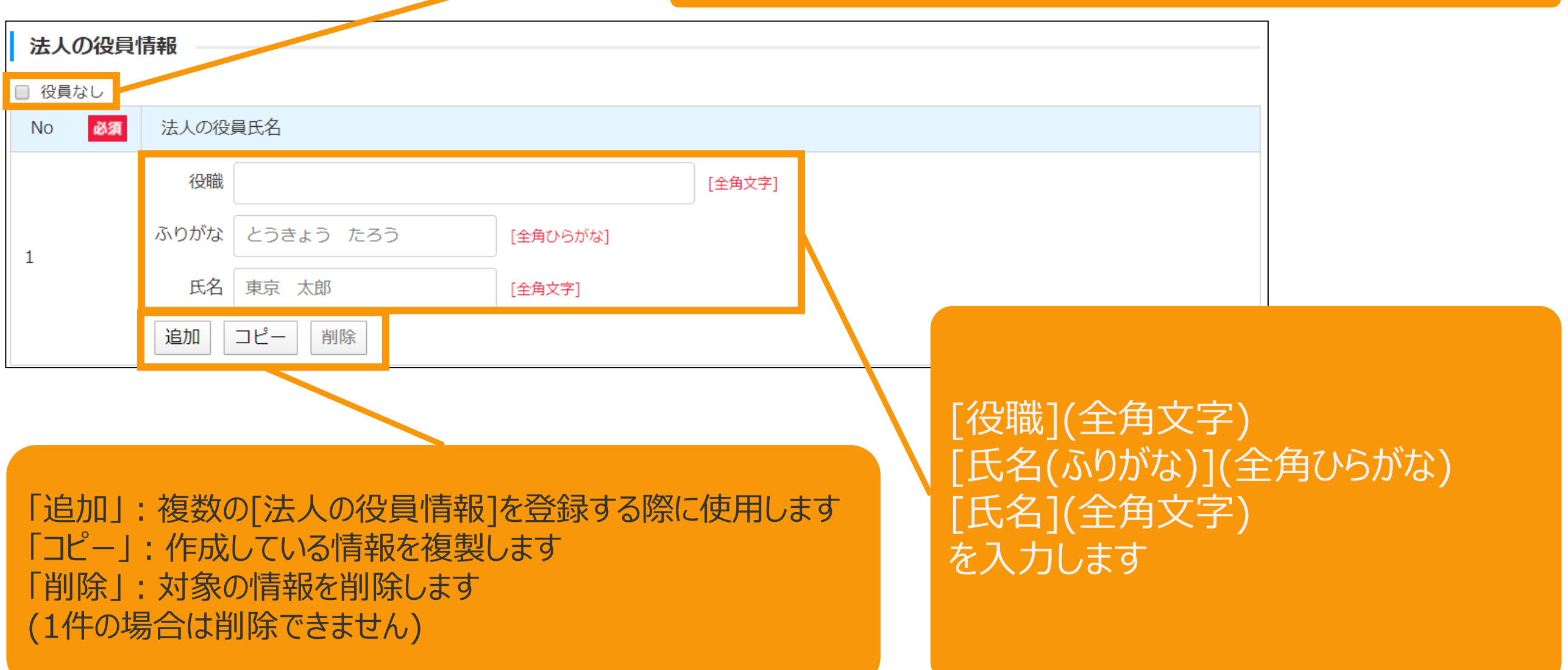

# 5.改訂履歴

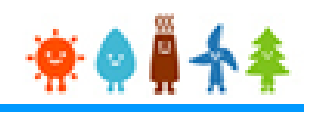

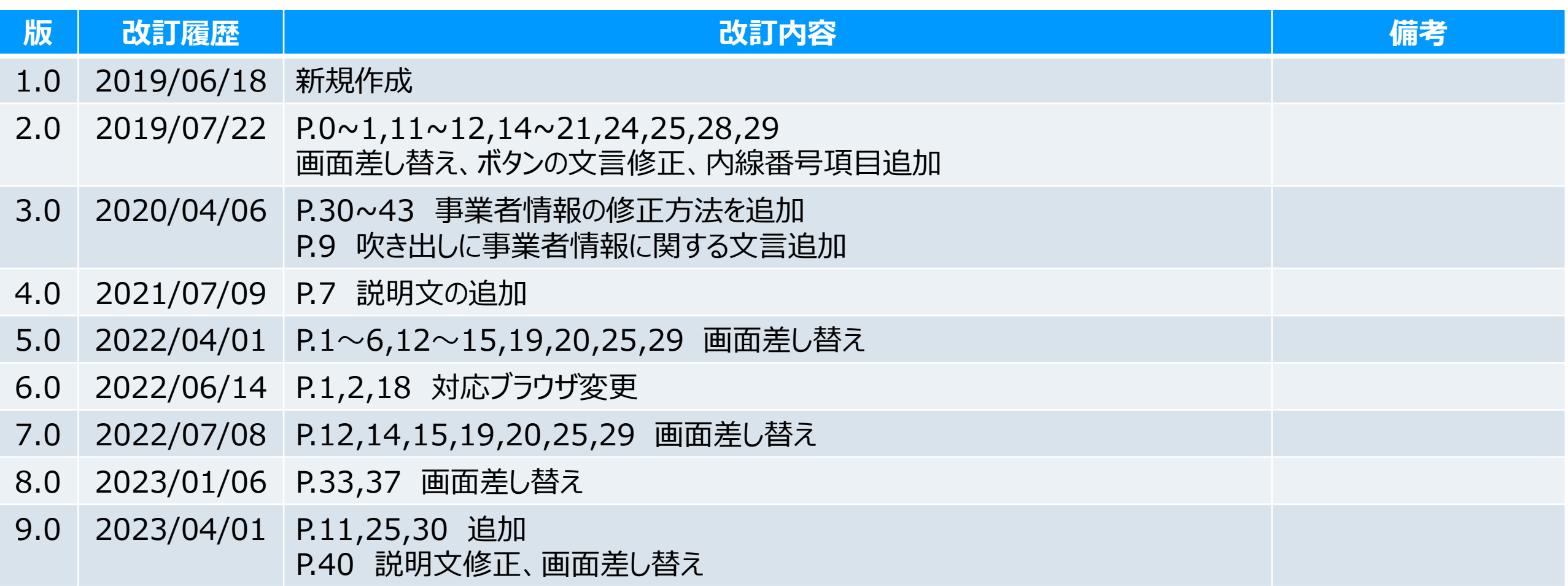